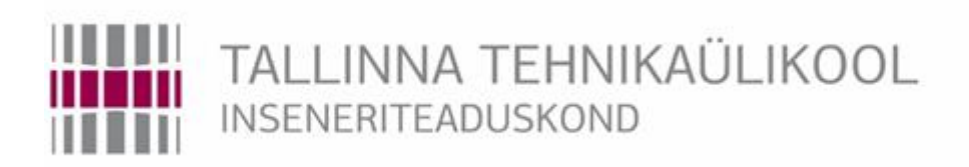

# **Elektroenergeetika ja mehhatroonika instituud**

# **Mikroskoobi automatiseerimine**

Microscope automation

BAKALAUREUSETÖÖ

Üliõpilane: Sergei Rasskazov

Üliõpilaskood: 164559 MAHB

Juhendaja: Mart Tamre

# **AUTORIDEKLARATSIOON**

Olen koostanud lõputöö iseseisvalt. Lõputöö alusel ei ole varem kutse- või teaduskraadi või inseneridiplomit taotletud. Kõik töö koostamisel kasutatud teiste autorite tööd, olulised seisukohad, kirjandusallikatest ja mujalt pärinevad andmed on viidatud.

"......." .................... 201…..

Autor:................................

/ allkiri /

Töö vastab bakalaureusetöö/magistritööle esitatud nõuetele

"......." .................... 201…..

Juhendaja:..............................

/ allkiri /

Kaitsmisele lubatud "......."....................201… .

Kaitsmiskomisjoni esimees.............................................................................

/ nimi ja allkiri /

# **Elektroenergeetika ja mehhatroonika instituut LÕPUTÖÖ ÜLESANNE**

**Üliõpilane**: Sergei Rasskazov 164559MAHB

Õppekava, peaeriala: MAHB mehhatroonika

Juhendaja: Professor, Mart Tamre, 620 3202, mart.tamre@taltech.ee

#### **Lõputöö teema**:

(eesti keeles) Mikroskoobi automatiseerimine. (inglise keeles) Microscope automation.

#### **Lõputöö põhieesmärgid**:

1. Uurida mikroskoobi x-y töölaua, samm mootoreid, driver motori juhtimiseks ja LabView programmi loomiseks.

2. Projekteerida mootorite kinnitused, valmistada neid ja ühendada töölauaga.

3. Luua samm mootorite juhtimise programm ja lihtne, arusadav kasutajaliides arvutiga juhtimiseks.

#### **Lõputöö etapid ja ajakava:**

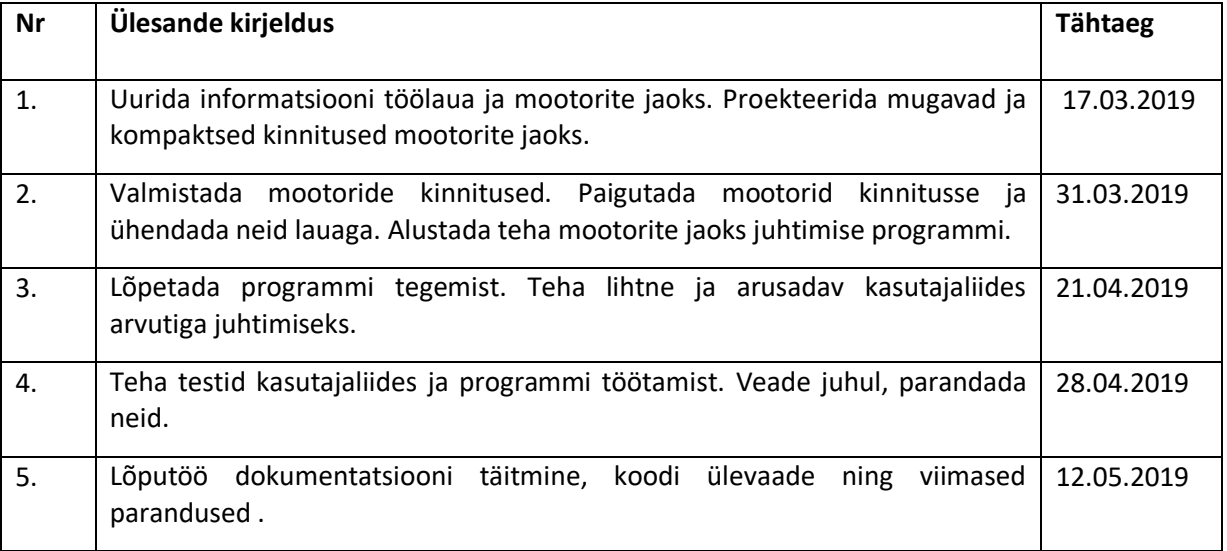

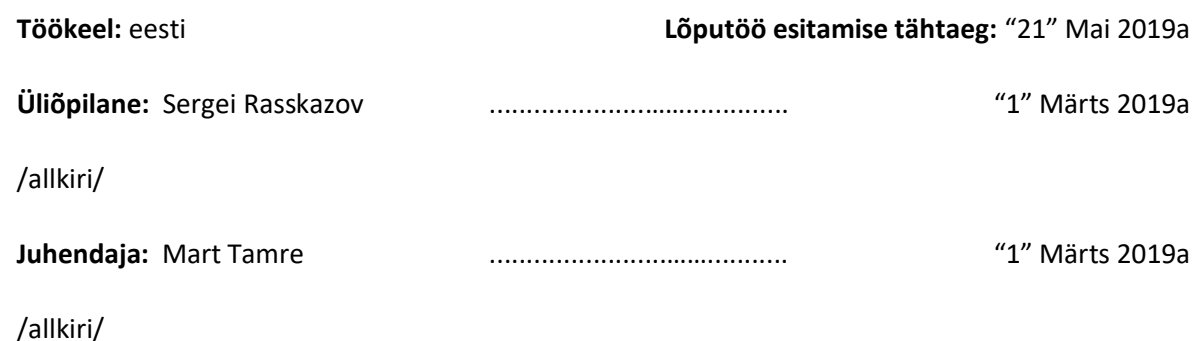

# **SISUKORD**

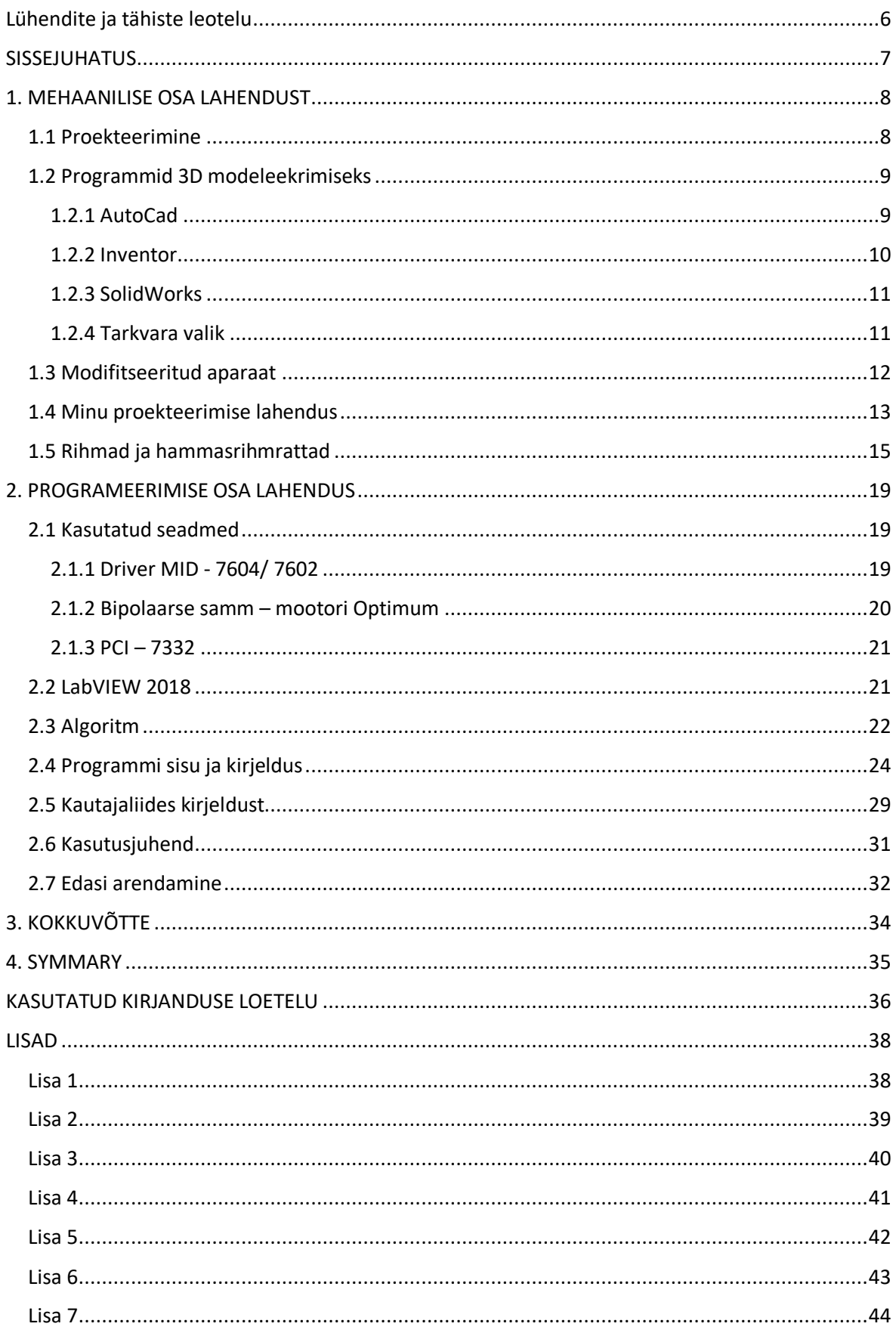

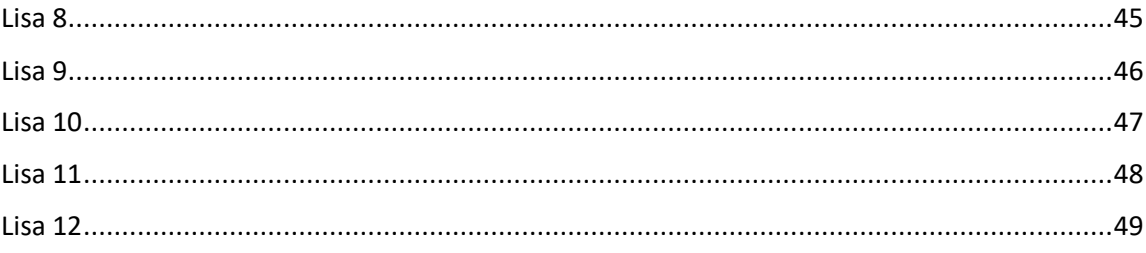

# <span id="page-5-0"></span>**Lühendite ja tähiste leotelu**

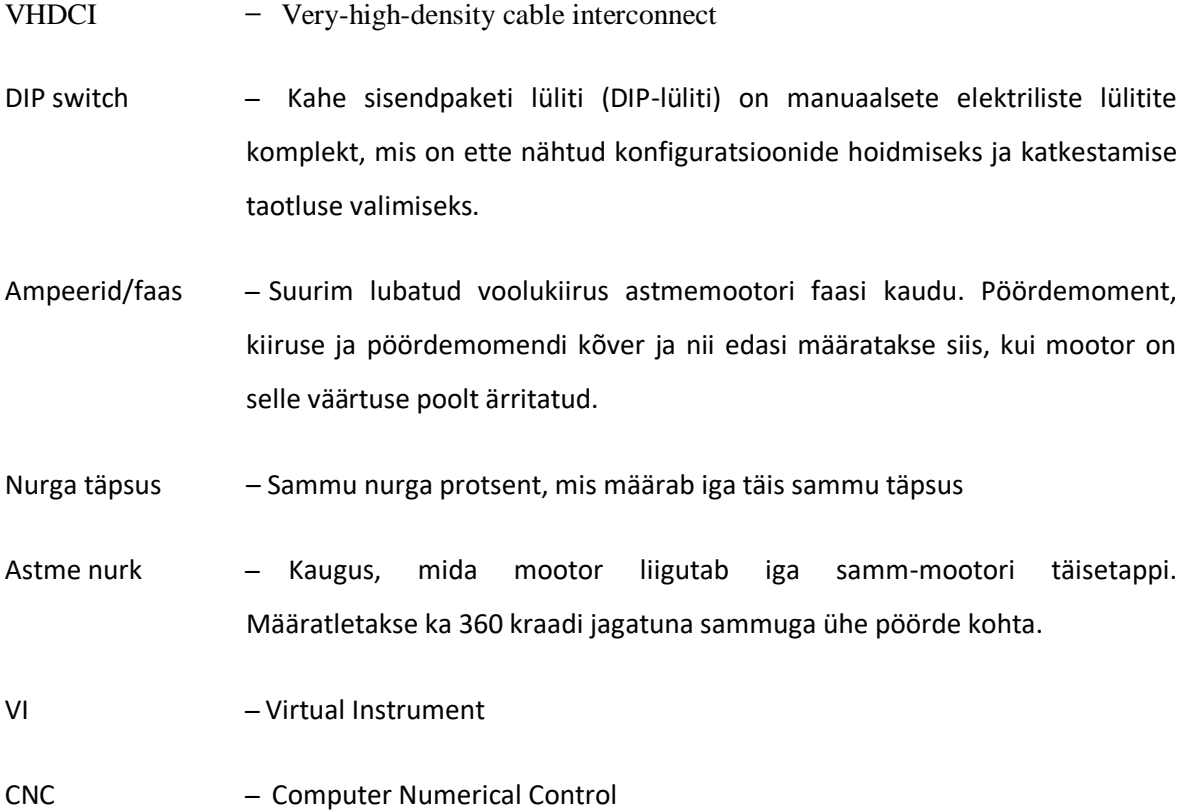

### <span id="page-6-0"></span>**SISSEJUHATUS**

Meie tehnoloogiliselt arenenud maailmas kõik raske ja monotoonne töö üritatakse jätta robotitele ja programmidele, mis suudavad teha seda tööd kiiremini ja kvaliteetsemalt. Kui nad suudavad seda teha meist paremini, siis pole otstarbekas seda tööd inimestele jätta. Võrreldes 10 - 20 aasta taguse ajaga, on tänavu palju asju meie elus juba automatiseeritud. Kaupluses inimesed eelistavad liikuda korruste vahel eskalaatori abil, õues eelistavad sõita autoga, tööstuses sorteerida ja keevitada roboti abil. Selliseid näiteid on väga palju. Kui robotid teevad meie tööd paremini, siis me peame kasutama seda võimalust.

Kui ma valisin teemat, siis sain teada, et mehhatroonika instituudi laboris on vana mikroskoop töölauaga, mida liigutakse kahe käsiratta abil. Kasutajad tahtsid modifitseerida seda tööriista, et seda oleks mugavam kasutada. Lisaks selle mikroskoobi halva asukoha tõttu ruumis oli seda ebamugav juhtida. Pärast seda, ma otsustasin võtta minu lõputöö teemaks selle mikroskoobi kasutamise lihtsustamise. See projekt on minu jaoks kasulik ja aitab mulle kasutada ülikoolis saadud teadmisi.

Selleks, et lõpetada lõputöö oli mul vaja uurida seda mikroskoopi ja aru saada, kuidas seda on võimalik modifitseerida nii, et seda oleks mugav kasutada ja kasutamine oleks lihtne ja arusadav. Tekkiv konstruktisoon peaks olema lihtne ja võimalikult arusaadav, mis hõlbustaks järgnevate muudatuste või paranduste tegemist.

Projekti jaoks ma tegin plaani, kus oli kirjutatud kõik vajalikud etapid, et kõik oleks õigesti tehtud. Esimeseks on mikroskoobi konstruksiooni uurimine. Teiseks tuleb joonistada 3D mudeli ja pärast teha korpuse, et edasi anda moment mootorist käsirattale. Siin etapil oli tarvis ka uurida rihmrattaid ja rihmasid. Kolmandaks tuleb teha programmi LabView programmis, mille abil on võimalik juhtida mootoreid. Veel oli vaja uurida mootori jaoks juhtimisplokki valikuvõimalusi.

### <span id="page-7-0"></span>**1. MEHAANILISE OSA LAHENDUST**

Enne millegi alustamist on vaja aru saada, mis tulemus peaks lõpus olema, ehk on tarvis seada oma eesmärgid ja võimalused. Siin on sama situatsioon. Selleks, et teha korpuse, pean ma enne uurima kõikvõimalike lahendusi ja varjante. See on kõige olulisem osa, sest sellest sõltub, mis disain tuleb ja kui raske on lahendus. Olgu valitud kõige lihtsam variant, kuna see on kõige parem variant, sest kui teha midagi rasket, siis on suur võimalus teha kuskil vea. See viga võib olla nii lihtne kui ka raske. Tavaliselt suuri vigasid on väga raske parandada ja tuleb teha suur osa tööst uuesti. Väikeste vigade puhul on samas võimalik leida lahenduse, et natuke muuta disaini või kuju. Järgmises peatükis annan ma Teile ettekujutuse, kuidas arendasin ma korpuse, mis vead tekkisid selle protsessi käigus ja kuidas nad oli lahendatud. Lisaks kirjeldan ka teisi lahendusvariante ja miks osutus just lõppvariant minu arvates kõige paremaks lahenduseks.

### <span id="page-7-1"></span>**1.1 Proekteerimine**

Alguses väga raske ette kujutada, kuidas peab välja nägema lõpplahendus. Kui keegi alustab millegi uue tegemist, siis inimese peas on ainult selle toote kontseptsioon ja ta proovib teha disaini nii, et kõik nõuded oleksid täidetud tema lahenduses. Kuid reaalses elus see ei ole nii lihtne. Projekteerimine on kõige olulisem etapp, sest lõpptootes on raske juba midagi muuta ja muudatuste tegemine võib nõuda suuri materiaalseid ressursse. Kuna alati ei pruugi õnnestuda saada parim lahendus esimese korraga, siis kohati on tarvis peale lõpptoote valmimist tsükliliselt korrata projekteerimise etappi toote parendamiseks. Projekteerimises on võimalik eristada järgmisi etappe:

- 1. Variandi välja mõtlemine
- 2. Mudeli ehitamine
- 3. Mudeli analüüs
- 4. Kui eesmärgid on saavutatud, siis on võimalik liikuda edasi

Nende etappide läbimine nõuab palju aega ja kõige parem on teha kõik etapid esimesel korral hästi, sest kui tekkib probleemi valitud lahendusega, siis tuleb alustada uuesti. Peale esimene lahenduse leidmist on vaja leida selle puudused ja nende parandamise võimalused. Kasulik on ka vaadata sarnaseid lahendusi, sest meie ajastul on kõik juba läbi mõeldud ja põhiliselt on tarvis ainult uuendada olemasolevaid lahendusi või adapteerida neid teiste ülesannete täitmiseks. Kui kõik nõuded on täidetud ja kõik vead on parandatud, siis saadud lahendust võib kasutada lõpplahendusena. Alati on võimalik lahendada ülesandeid erinevate lahendustega, kuid kui lahendus lahendab tööülesande, siis pole tavaliselt mõttekas seda lahendust muuta või otsida alternatiivi. Samas peaks pöörama tähelepanu sellele, et inimestele tavaliselt meeldivad rohkem ilusama disainiga tooted. Tihtilugu toob disaini arendamine tootele parema edukuse turul. Seega tuleks lahenduste puhul võimalusel arvestada ka nende esteetilist poolt ja üritada seda teha võimalikult heaks, kaotamata toote funktsionaalsust. Peale tootearenduse etappide läbimist on hea teha oma toote eskiisi, et saada parema ettekujutuse tekkivast esemest. Kõige parem on teha 3D mudeli, et oleks võimalik vaadata toodet erinevate külgede alt.

### <span id="page-8-0"></span>**1.2 Programmid 3D modeleekrimiseks**

Programmeerimis- ja projekteerimiskeskkonnas on väga palju erinevaid programme, millega saab teha oma ülesanndeid. Tänapäeval toodete eskiiside ja detailjooniste tegemine on paberkandjatelt liikunud 3D modelleerimise tarkvarasse, kuna selles tarkvaras on lihtsam teha nii eskiise kui ka mudelid. Neid mudeleid on võimalik vaadata erinevatest vaadetes ja seetõttu on inimese jaoks kergem saada ettekujutuse tekkivast tootest. Kuna kõik ei pruugi osata lugeda paberkandjal tehtud jooniseid on otstarbekam kasutada 3D modelleerimise tarkvada. Edasi ma kirjeldan populaarsemaid 3D modelleerimise programme ja nende omadusi ja erinevusi.

### <span id="page-8-1"></span>**1.2.1 AutoCad**

AutoCAD on arvutipõhine projekteerimise tarkvara, millega arhitektid, insenerid ja ehitajad loovad täpseid 2D- ja 3D-jooniseid. Seda tarkvara on tehtud Autodesk ettevõtte poolt. Autodesk on firma, mis teeb 3D modelleerimise tarkvara. See on väga suur ettevõtte, mis asub Ameerika Ühendriikides. AutoCAD-il on eripärased funktsioonid ja intellektuaalsed objektid arhitektuuritööks, inseneritööks, elektrisüsteemide projekteerimiseks ja paljude muude kasutusalade jaoks. Järgnevalt on kirjeldatud, mis alades seda programmi kasutatakse.Automatiseerige põrandaplaanid, sektsioonid ja astmed

- Torustike, õhukanalite ja elektriskeemide joonistamine osade raamatukogude abil
- Annotatsioonide, kihtide, spetsifikatsioonide, nimekirjade ja tabelite automaatne loomine
- Kasutage reeglitel põhinevaid töövooge tööstusharu standardite täpseks täitmiseks.

Ja selle tarkvara võimalused:

2D geomeetria loomine ja muutmine

- 3D-mudelite loomine ja redigeerimine kehade, pindade ja võrguobjektide abil
- Märkida joonised, kasutades teksti, mõõtmeid, väljakutseid ja tabeleid
- Objekti andmete tabelites allalaadimine
- PDF-failidest andmete sisestamine ja importimine
- Omandab nutitelefoni jaoks tarvara joonise vaatlemiseks

AutoCAD kasutatakse kogu maailmas ja väga populaarne 3D proekteerimises keskonnas tema suure variatiivsusest erinevates kasutusalades[2].

### <span id="page-9-0"></span>**1.2.2 Inventor**

Inventor pakub professionaalseid tööriistu 3D-projekteerimise, töödokumentatsiooni ja modelleerimismaterjalide tootmiseks. Inventor on samuti nagu AutoCAD tehtud Autodesk ettevõtte poolt. See tarkvara pakub järgmisi võimalusi:

- 2D / 3D modelleerimine
- toodete valmistamine lehtmaterjalist ja nende skaneerimine
- elektri- ja torustikskeemide arendamine
- plasttoodete valamise seadmete projekteerimine
- dünaamiline modelleerimine
- osade ja sõlmede pingetüve seisundi parameetriline arvutamine
- toote visualiseerimine
- omanadab suurt komponentide ramatukogu

Lisaks sellele Invetor võib töötada paljude formaatidega, mis annab võimalust kasutada valmistatud toode ka teistes programmides ja samas importida teistest programmidest mudeleid Inventorisse. See tarkvara toetab projekteerimise uurimist tudengite keskonnas. Tudengid võivad kasutada Inventorit tudengilitsentsiga tasuta ja programm säilitab tasulises versiooni funktsionaalsuse. Tudengite jaoks mõeldud versioonis tehtud mudelid omadavad ainult märget, et nad on tehtud selle tudengilitsentsi omavas tarkvaras. Selle kõrval Inventor omab väga intuitiivset disaini, mis annab võimaluse kiiresti õppida töötamist selles tarkvaras. Veel kasulik funktsioon on valmistatud mudelist joonise tegemine[3].

#### <span id="page-10-0"></span>**1.2.3 SolidWorks**

Solidworks on Autodeski toodetega konkureeriv programm, kuna tal on umbes sama funktsionaalsus ja kasutusvaldkond. Solidworks on pigem mitte üks programm, vaid paljudest erinevatest programmidest koosnev programm. Nende programmide kogu võib adapteerida iga inimese vajadusele, mis on päris mugav. Neilt on samuti võimalik saada tasuta tundengilitsents, mis annab ligipääsu kõikidele vajalikele funktsioonidele projekteerimiseks. Mõned nendest funktsioonidest:

- inseneriandmete juhtimine
- Tehnilised arvutused
- Elektrotehnika
- Online-dokumentatsiooni väljatöötamine
- Töötlemine, CNC
- Kvaliteedikontroll
- Valmistatavuse analüüs
- **•** Ilmajoonise tehnoloogia

Iga ülalkirjeldatud funktsioon on kasutatav, kui installida vajalikud osad Solidworksi keskkonda[4].

### <span id="page-10-1"></span>**1.2.4 Tarkvara valik**

Alati leidub tarkvara, mis on sarnaste funktsionaalsusega ja iga programm omab isiklikke eeliseid ja puuduseid. Mõned programmid on professionaalidele mõeldud, kuid on ka teised programmid, mis sobivad inimestele, kes pole programmidega kokku puutunud ja alles alustavad. Ma võrdlesin minu arvates kõige levinumat tarkvara ja valisin seda, mis sobib mulle paremini. AutoCAD programmis on minu toote jaoks liiga palju funktsioone, mis pole vajalikud minu toote projekteerimiseks. Seetõttu otsustasin ma valida Inventori ja Solidworksi vahel. Kuna mul oli varajasem kokkupuude mõlema programmiga olemas, siis oli mul olemas ettekujutus nende programmidega töötamisest ja ma tean nende programmide funktsionaalsust. Need kaks tarkvara on sarnased ja kui on oskus töötada ühes nendest, siis teise programmiga töötamine ei kujune probleemiks. Nendel on väga intuitiivsed liidesed ja ka projekteerimise käigus erinevad nad suhteliselt vähe. Seetõttu otsustasin valida Inventor, sest mul selle programmiga natuke rohkem kogemust ja esimeseks modelleerimisega seotud programmiks, mida kasutasin 3D modelleerimiseks, oli Autodesk Inventor. Inventori kasutajaliides on minu arvates Solidworksi kasutajaliidesest mugavam.

### <span id="page-11-0"></span>**1.3 Modifitseeritud aparaat**

Minu töös oli tarvis mikroskoobi töölauda modifitseerida nii, et lauda saaks liigutada arvutis loodud kasutajaliidese abil. Selleks oli vaja uurida mikroskoopi.

Mikroskoob nimetatakse УИМ-23 ja see on nõukogude ajas tehtud aparaat. Teda on näha illustratsioonil nimega joonis 1.1 . УИМ on venekeelne lühend, mis eesti keelde tõlgituna on universaalne mõõtemikroskoop. Seda mikroskoopi kasutataske lineaarsete suuruste, nurga suuruste mõõtmiseks ja teiste toodete mõõtmiseks ristkülikukujulistes koordinaatides ja polaarkoordinaatides. Selles aparaadis on võimalik mõõta erinevaid tooteid, nagu näiteks keermestatud tooteid, lõikamisvahendeid, profiili šabloone, mustreid, koonuseid, keermepuure. Selle mikroskoobi abil ka võimalik teha väikese suurusega avade mõõtmist. Mikroskoop töötab hästi toatemperatuuriga 20 ± 2° C ja suhtelise niiskusega, mis ei ületa 70 %. Selles toas ei tohi olla vibratsioone ja vibratsiooniallikaid. Madalaim jaotuse väärtus optilises mikromeetris on 0.001 mm. Selle mikroskoobi laud võib liikuda piki- ja põiksuunas. Laua liikumist piiramiseks on kasutusel pidurihoovad( Joonis 1.1 Nool 88 ja paremal poolt veel üks). Juhul kui pidurihoob ei ole fikseeritud, siis lauda on võimalik lihtsalt liigutada kahes suunas. Täpne laua liikumine toimub kasutades mikromeetriga kruvi ehk käsiratast(Joonis 1.1 Nool 89 – pikisuunas; nool 90 ristisuunas) koos kinitatud pidurihoovaga[5].

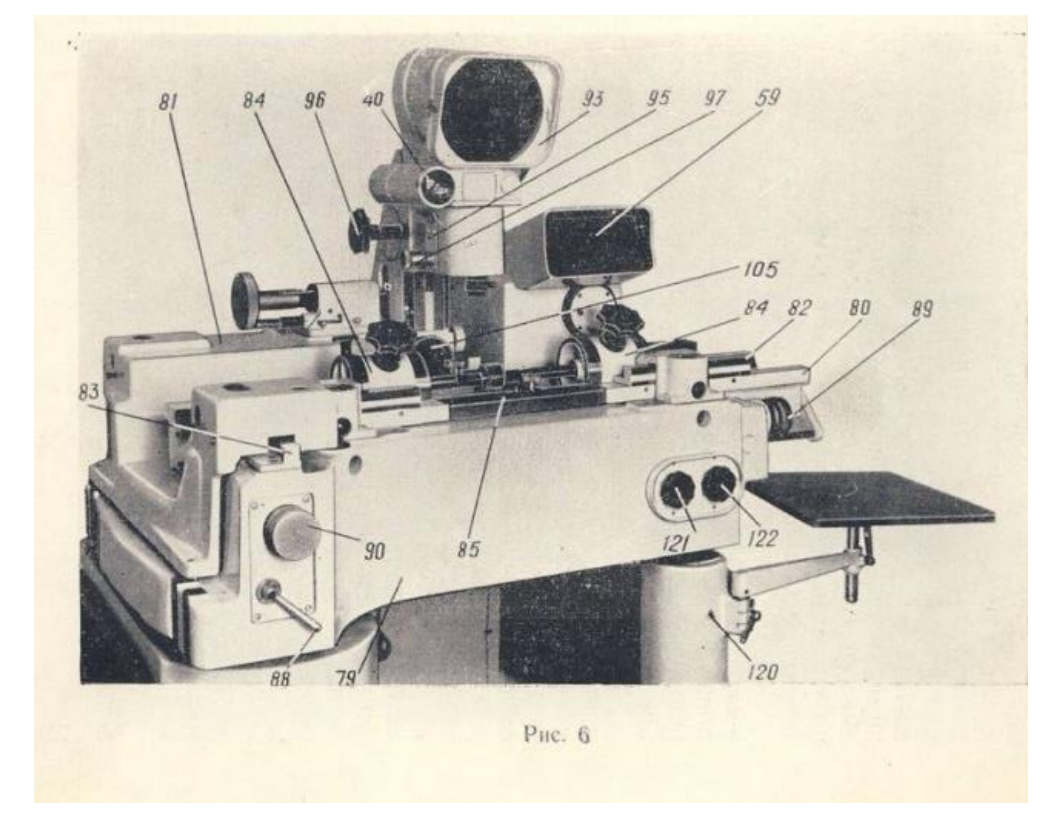

Joonis 1.1 Mikroskoobi УИМ-23 [5]

Just seda juhtimisplokki, kus asub pidurihoob ja mikromeetriga kruvi, on mul vaja modifitseerida ja lisada mikromeetriga kruvi asemel minu projekteeritud mehhanismi, mille abil saab juhtida töölauda arvuti abil.

### <span id="page-12-0"></span>**1.4 Minu proekteerimise lahendus**

Nende mikromeetriga kruvide asemele oli tarvis teha automaatne juhtimine kasutades võllide pööramiseks sammmootoreid. Kuna see mikroskoop on vana, siis oli raske leida andmeid selle sisemise ehituse kohta. Sellest tulenevalt oli mul tarvis uurida selle ehitust iseseisvalt ja leida võimaluse kuidas on võimalik ühendada laua võll mootori võlliga. See oli väga keeruline osa ja lõpus oli välja mõeldud kolm erinevat lahendusvarianti.

1. Teha momendi ülekandmine rihma ja rihmrattaga, kuid selleks tuleks valmistada korpuse, et ühendada mootori ja laua võll. Veel tuleks leida ja osta sobivad rihmrattad ja rihmad, mida saaks fikseerida mootori ja laua võlli külge.

2. Teine lahedus oli kasutada sidurit(vt joonis 1.2). Kasutades sellist ühendust aga tekkis probleem, kuna selline ühendus vajab suurt täpsust ja võllide tsentrid peavad olema ühel teljel.

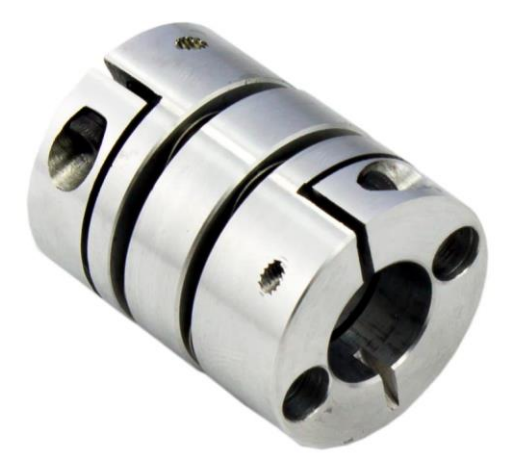

Joonis 1.2 mehaaniline sidur [6]

3. Kasutada kahte omavahel hambuvat hammasratast. Selline variant ei ole kõige mugavam, kuna on tarvis teha mingi kinnitust. Veel on vaja leida koht, kuhu paigutada mootorid. Pärast mõtlemist otsustasime juhendajaga valida ühendust rihmad ja rihmrataste abil. Me otsustasime võtta just selle variandi, sest see ühendus ei nõua suur täpsust ja sellise lahenduse puhul on küllalt lihtne

projekteerida korpus. See ühendus annab võimaluse nihutada mootoreid mingis suunas ja ei ole vaja leida kindlat asendit, kuidas kinnitada mootorid. Enne korpuse 3D mudeli tegemist mõõtsin kõik vajalikud suurused mootoril, laual ja võllidel. Kui suurused olid mõõdetud joonistasin ma skemaatilise eskiisi, mis oli minu ettekujutuses. Peale seda etappi ma tegin Autodesk Inventor´is 3D mudeli, mis on kujutatud joonisel number 1.3.

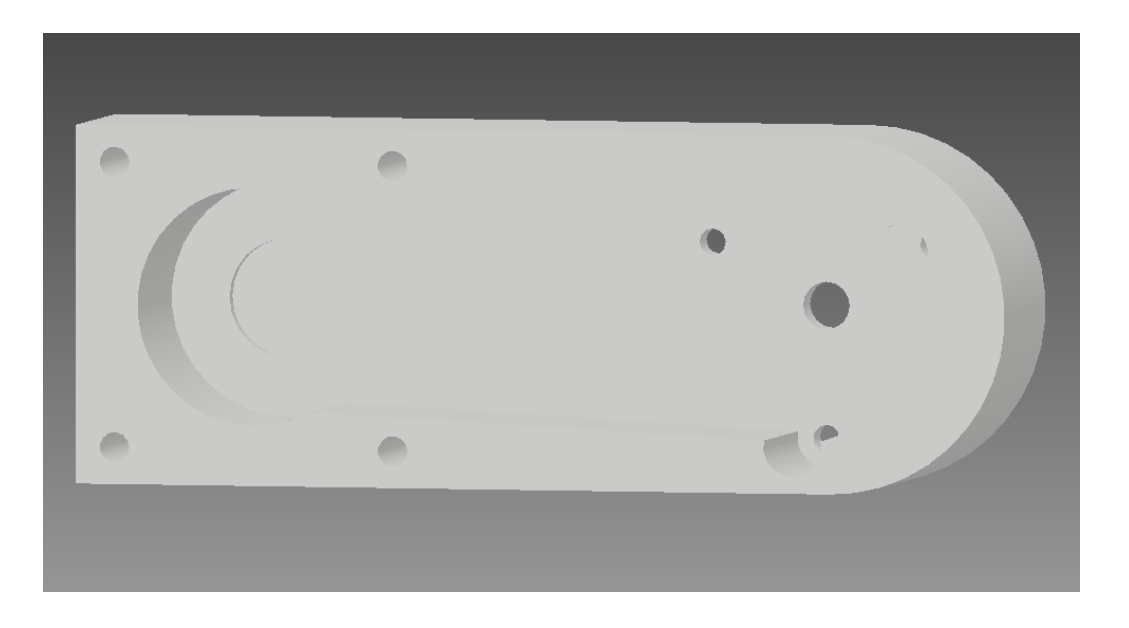

Joonis 1.3 Korpus, mis ühendab motor ja laud(lisas 10 on selle mudeli joonis)

Ma otsustasin ühendada korpuse lauaga otse, kasutades avasid, mis on juba lauas olemas. Mina leidsin need avad, peale mikromeetriga kruvi eemaldamist. Pärast kruvi mikromeetriga eemaldamist jäävad need avad vabadeks ja ma otsustasin kasutada neid, et kinnitada kogu konstruktsiooni laua külge. Korpusega tekkis üks probleem, mis seisnes selles, et ta ulatus välja liiga palju, kuid ta pidi ulatuma välja, kuna vastasel juhul ei piisanud lauast tuleva võlli pikkust rihmratta kinnitamiseks. Seoses väikese eksimusega mõõtmisel tegin ma korpuse, millel asus osa avadest vales kohas. See selgus peale selle variandi printimist 3D printeris. Viga tekkis, kuna osad avad ei asuv võrdsel kaugusel tsentrist. Peale enda vea tekkepõhjuse mõistmist, võtsin avade mõõtmed uuesti ja tegin uue mudeli. Uues mudelis ühendasin vanad avad uutega, kuna nad asusid lähedal vanadele. Uued avad tegin kasutades freespinki ja saadud tulemust on näha joonisel number 1.4. Seda korpust ühendatakse lauaga kolme poldiga 4.3 mm diameetriga. Need avad asuvad uue korpuse paremal pool. Vasakul pool on avad motori kinnitamiseks. Mootorid on samuti kinnitatud korpusega poltide abil ja need poldid fikseeritakse teiselt poolt mutriga.

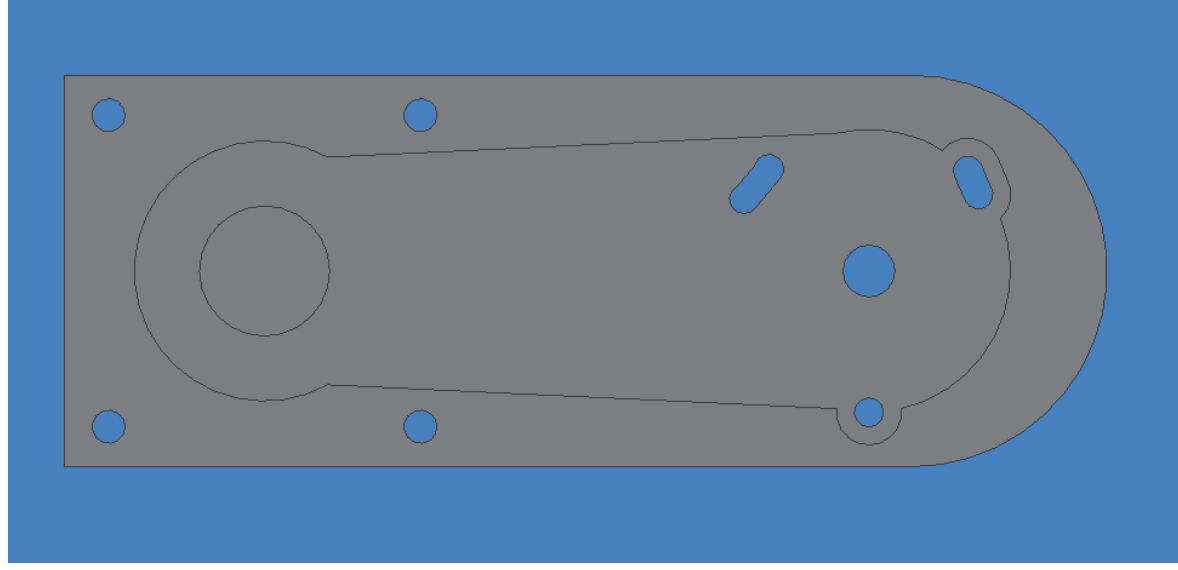

Joonis 1.4 Parandatud korpuse, kus avad on suurendatud(lisas 11 selle mudeli joonis)

# <span id="page-14-0"></span>**1.5 Rihmad ja hammasrihmrattad**

Selle lõputöö üks kõige vajalikum osa mehaanilises koostus peale korpust on rihmad ja rihmrattad. Neid kasutatakse mootori võllilt momendi ülekandmiseks mikroskoobi töölauale. Selleks, et leida sobiva suuruse ja sammuga rihmrattad ja rihmad, kulutasin ma palju aega. Kõik seoses sellega, et nende erinevaid tüüpe on suur hulk. Näiteks TÜÜP T, TÜÜP AT, TÜÜP XL JA L, TÜÜP HTD(vt joonis 1.5).

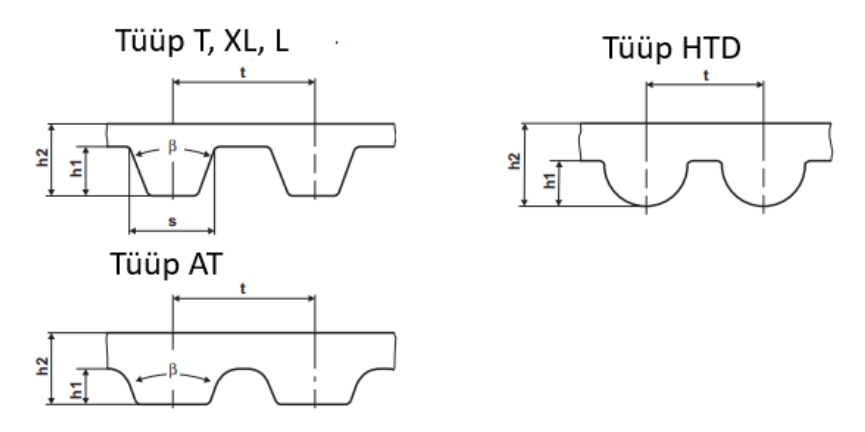

Joonis 1.5 Hammasrihmrattade tüüpid[8]

Leiduvad veel mõned tüübid(kiiljad, lamedapõhjalised, ümmargused, variatiivsed), kuid kõik need tüübid omavad liiga väikest ülekantavat momenti. Hammasrihma ja hammasrattaga saab kõrvaldada loksud ja kaob vajadus rihma suure pingu järele. Vähendatud koormus võllidele vähendab konstruktsiooni suurust. Hammasrihmaga ajami eelised:

pidev ülekandearv.

- väikesed koormused võllidele.
- Lühike võllidevaheline kaugus.
- madal müratase töötamisel.

Varem loetletust hammaste tüüpidest valisin HTD. Selline lahedus omab kõige suuremat ülekantavat momenti.

Kui rihmade hammasrataste valik oli tehtud, tuleks leida õige läbimõõt mootori rihmaratta ja mikroskoobi laua võlli jaoks. Hammasratta suuruse valik tehti korpusest lähdudes. Mootori võllile valiti suurem hammasratta läbimõõduga 27.89mm ja mikroskoobi laua võllile läbimõõduga 14.52mm. Hammasrataste suuruse erinevusest tekib ülekandesuhe, mis tõstab töölaua võlli pöörlemiskiirust mootori võlli suhtes ja vähendab pöördemomenti töölaua võllil. Hammasrataste ülekandearv on võimalik arvutada sellise võrrand abil[6]:

$$
U = \frac{Z_1}{Z_2} \tag{1.1}
$$

Kus  $Z_1$  on veorattahammaste arv,

 $Z_2$  on juhitava ratta hammaste arv,

*U* on saadav ülekandearv.

Minu valitud hammasrataste puhul on see arv:

$$
U = \frac{16}{30} = 0.53 \dots
$$

See on sobiv, kuna mikroskoobi töölaua võlli pööramiseks ei ole vaja palju jõudu. Jõumomendi kahanemisega tõusis töölaua võlli pöörlemiskiirus, kuid see ei ole takistuseks, kuna mootoriteks olid valitud piisava pöördemomendiga sammmootorid.

Pärast hammasrataste valimist tuleks leida sobiva pikkusega rihm. Selleks kasutasin 3D mudelit ja veebilehekülge, kus on antud rihma pikkused. Lehelt leidsin võrrandi, mis annab võimalust leida hammasrataste vahelise kauguse kaudu ja rihma pikkus. Minu esimeses 3D mudelis võllidevaheline kaugust oli 90mm. Võtsin selle väärtuse ja kasutasin järgnevas valemis[10]:

$$
L = 2 * C + \frac{t * (Z_1 + Z_2)}{2} + \frac{t^2 * (Z_1 - Z_2)^2}{\pi^2 * 4 * C}
$$
\n
$$
(1.2)
$$

Kus *L*- rihma pikkus,

*C* – võllidevaheline kaugus,

*t* - Hammaste jaotus(tabelist).

$$
L = 2 \times 90 + \frac{3 \times (30 + 16)}{2} + \frac{3^2 \times (30 - 16)^2}{3.14^2 \times 4 \times 90} = 249.5 \text{mm}
$$

Võttes sellise rihma pikkuse ja vaadates rihma kataloogidesse leidsin ma, et lähim standartne rihma pikkus on 255mm. Teades seda arvu, on järgmiste võrrandite[10] abil võimalik välja arvutada hammasrataste vahelise kaugust

$$
C = \frac{B + \sqrt{B^2 - 2 \cdot \frac{t^2 \cdot (Z_1 - Z_2)^2}{\pi^2}}}{4} \tag{1.3}
$$

, kus

$$
B = L - \frac{t \cdot (Z_1 + Z_2)}{2} \tag{1.4}
$$

Kasutades järgnevaid võrrandeid, on võimalik leida võllidevahelise kauguse:

$$
B = 255 - \frac{3*(30+16)}{2} = 186
$$

kui jagada selle arvu kahega, siis saab hinnangulise võllidevahelise kauguse.

$$
C = \frac{186 + \sqrt{186^2 - 2* \frac{3^2 * (30 - 16)^2}{3 \cdot 14^2}}}{4} = 92.76 \text{mm}
$$

See on täpne võllidevaheline kaugus kahe hammasratta keskpunktide vahel. Kui need arvutused olid tehtud, muutsin ma veidi minu korpust,tegin selle võllidevahelise kauguse suuremaks ja andsin minu 3D mudeli printimiseks.

Kahe nädala pärast saabusid hammasrihmarattad ja rihmad ülekande jaoks, aga kuna võllid mootoril ja mikroskoobi töölaual olid erinevad ja mittestandartsed, siis oli tarvis leida ühendusviisi nende vahel. Et kinnitada hästi hammasrihmaratas ja mootori võll, oli kolm varianti.

- pingistu kasutamine
- ava puurimine võlli, et kinnitada hammasratas poldiga
- kinnitada liimi abil

Alguses ma proovisin teha pingistu mootori võlli jaoks. Selleks ma puurisin ava, mis on natuke väiksem kui võlli läbimõõt. Paigaldusel oli tarvis hammasratast kuumutada, et ava suureneks soojuspaisumise tõttu. Aga esimesel korral ei õnnestunud saada õige ist ja ma puurisin ava veidi suuremaks. Ma kordasin seda operatsiooni paar korda ja lõpus õnnestus kõik ühe hammasrattaga, kuid ist polnud piisava pinguga. Ebaedu tõttu ma otsustasin proovida teist varianti ehk poldiga kinnitamist. Kuna eelmine kord tekkis viga mõõtmistes, siis see kord tegin täpsed mõõtmised. Peale keskpunkti tähistamist puurisin ava ja tegin poldi jaoks keerme, nagu on näha joonisel number 1.6.

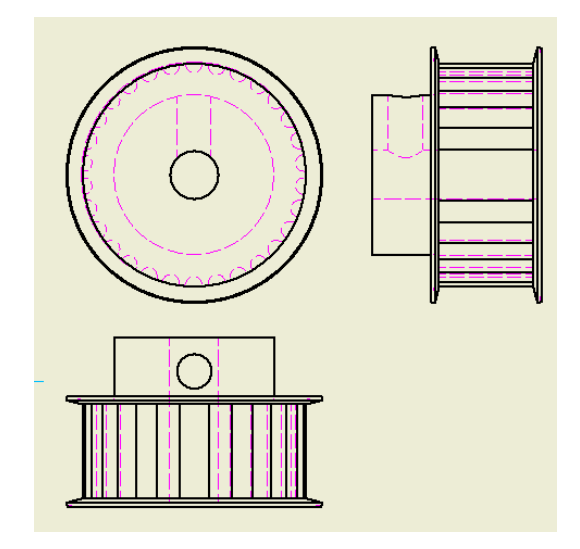

Joonis 1.6 Hammasratta joonis, kus on võimalik määrata ava koht.

Lõppetades operatsioonid mõlema hammasrihmrattade jaoks, proovisin rihmrattad kinnitada võllil ja teadsin, et kinnitusmeetod osutus sobivaks. Teistega hammasrihmrattaga, mis peaks tulema mikroskoobi laua võllile, otsustasin proovida veel kaks meenetlused. Ta seisneb selles, et teha täpne auk, et paigaldada seda hammasrattas jõuga. Sellest, et laua võllile ei pea olema tugev jõumomenti, seda lahendus sobib hästi. Teoorias kõik hästi, aga on vaja väga täpse seaduse, et puurida avad. Mulle tulnud keelduda seda meenetlusest ja proovida ühendada kasutades lihtasam varianti. See on liimiga kinnitamist. Puurides avad hammasrihmrattas umbes sama läbimõõduga, mis omab võlli, ma ühendasin kaks asjad liimi abil.

### <span id="page-18-0"></span>**2. PROGRAMEERIMISE OSA LAHENDUS**

Kõige vajalikum osa riistvara automatiseerimises on koodi või programm. Kasutada saab väga palju erinevaid tarkvarasid, mis erinevad kohati palju, kuid kohati ka väga vähe. Iga inimene, kes alustab programmeerimisega või lihtsalt tahab roboteid valmistada, peab valima endale sobiva tarkvara koodide kirjutamiseks. Kõik teavad, et koodita või vigase lähtekoodiga süsteemi toimimine võib olla ettearvamatu. Toon paar näidet: töötades mootoriga ja valides vale pöörlemiskiiruse ja toite väärtuse või kirjutades koodi valed tsüklid, võib tekkida süsteemile kahju. See on väga vastutusrohke osa ja tuleks kogu aega kontrollida oma tegevusi. Järgnevalt esitan minu kasutatud seadmed, nende toimise algoritmi, tarkvara kirjeldust, programmi seletus ja kasutajaliidese kasutusjuhend.

### <span id="page-18-1"></span>**2.1 Kasutatud seadmed**

Lõputöö jaoks tuli mul kasutada Optimumi bipolaarseid sammmootoreid, draivereid nimega MID - 7604/ 7602, LabVIEW 2018 tarkvara ja sellega seotud lisad(NI Motion 18, Real - time module, Measurement & Automation Explorer ehk MAX) ja motion controller PCI – 7332. Kõik need seadmed olid kasutatud, et teha programmi, kasutades eelnevalt nimetatud tarkvara. See on minimaalne seadmete kogum, mida on võimalik suurendada kasutades näiteks andureid, et piirata liikumist.

#### <span id="page-18-2"></span>**2.1.1 Driver MID - 7604/ 7602**

Selleks, et juhtida kahte mootorit ja teha juhtimise arvuti abil oli valitud draiver MID - 7604/ 7602. Esiteks ta oli valitud, sest ta asub ülikoolis ja teda mitte keegi ei kasutanud. Teiseks, miks oli valitud just see draiveri, seisneb selles, et temaga võib juhtida korraga kahte mootorit ja nad omavad sõltumatuid häälestusi ja pöörlevad oma programmi järgi. Minu lõputöö jaoks on see väga tähtis. Veel üks eelis seisneb selles, et teda on lihtne sünkroniseerida arvutiga, kasutades spetsialiseeritud tarkvara. Draiveri side arvutiga toimub kasutades VHDCI tüüpi juhtme abil. Juhe omab 68 kontakti. Iga nendest kontaktidest vastutab draiverile teatava signaali edastamise eest. Lisas 5 on näha neid kontakte ja nende signaalid [13].

Tavalisele kasutajale need signaali nimetused ei anna midagi. Järgmises tabelis on näidatud nende kontaktide signaalide kirjeldused ja põhilised andmed(vt lisa 6).

Tabelis (vt lisa 6) ja joonisel (vt lisa 5) mainitakse, et eksisteerib neli telge, kuid see sõltub draiveri mudelist. Kui draiveri korpusel on kirjutatud MID 7604/7602, siis on see tegelikult suurem MID 7602, sest ta omab ainult kahte telge. Sellest tabelist on võimalik teada saada, et antud kontrolleriga on võimalik juhtida kahte mootorit sõltumatult, salvestades mootorite kõik parameetrid. Ka võimalik on jälgida mootori seisundit (tema samme ja suunda), kasutades tagasisidet väljundist. Vajadusel on võimalik määrata andurite abil liikumise piirid ja teada kodupunkti asukohta ka mootorite peatamise hetkel. Need funktsioonid aitavad süsteemi täpselt kontrollida ja vigade puhult peatada süsteemi[13].

Vaatades draiveri eesmist paneeli võib leida lülitid. Nad on illustreeritud joonisel(vt lisa 7) peal numbriga 6-9. Minu draiveril ei ole lülitit number 8 ja 9, mis vastavad mootorite parameetrite eest. Seega on mul võimalik kontrollida ainult kahte mootorit[11].

Iga mootori jaoks on 10 DIP tüüpi lülitit. Mõned nendest on kasutusel moodulite kaupa. Esimese nelja lülitiga määratakse maksimaalset voolu väljundites. Nad võimaldavad seada iga mootori jaoks maksimaalset voolu alates 0.20 amprist kuni 1.4 amprini. Joonis (vt lisa 8)näitab kõigi võimalike voolude väärtusi

Tuleks teada, et kui ületada voolu lubatud piire, siis võib MID 7604/7602 üle kuumeneda. Järgmised viis DIP lülitit vastutavad energiatarbe vähendamise eest. Seda režiimi on vaja, et vähendada mootorite kuumenemist, kui nad pole kasutuses. Kasutades praeguse energiasäästmise režiimi, voolu vähendatakse 50% peale kui mootorit ei kasutata umbes 500 ms jooksul.

Kuues kuni üheksas lüliti reguleerib mikrosamme. Joonisel (vt lisa 9) on toodud kõik võimalikud seadistused. Tehase seade järgi on pandud 10 mikrosammud ühe sammu kohta, mis on võrdne 2000 sammuga pöörde kohta. Viimane kümnest lülitist seab polaarsuse keelu sisenditele. Tehaseseadistuste järgi on pandud režiimi "aktiivne madal" ehk välja lülitatud. Kui lüliti on sisse lülitatud, siis mootorid ei tööta.

#### <span id="page-19-0"></span>**2.1.2 Bipolaarse samm – mootori Optimum**

Lõputöö projekti jaoks kasutatakse kahte Optimumi bipolaarset sammmootorit, mis on valmistatud Saksamaal. Allpool on toodud nende mootorite tehnilised andmed[14].

- Sammu nurk 1,8°
- $\bullet$  Nurga täpsus  $\pm$  3%
- 2,2 Nm pöördemoment
- 3 amprit faasi kohta
- $\bullet$  2,5V pinge
- Maksimaalne kiirus 3000 pööret minutis
- 200 Sammu pöörde kohta driveri seadistamiseta

#### <span id="page-20-0"></span>**2.1.3 PCI – 7332**

PCI – 7332 on seade sammmootori liikumise juhtimiseks. Seda seadet kasutatakse punktist-punkti liikumist vajavate rakenduste puhul. PCI-7332 pakub lineaarset interpoleerimist mitme telje koordineerimiseks, omab integreeritud reaalaja süsteemi, et suhelda vahetult andmehõive või kujutise hankimise riistvaraga, omab võimalust genereerida suure jõudlusega samme, mis tagavad sujuva liikumise suurel kiirusel. See seade paigaldaks otse arvutisse. Selleks, on vaja leida vaba PCI pistiku ja ühendada seade sinna. Kui ta ühendatakse läbi VHDCI juhtme MID 7604/7602´ga, siis PCI – 7332 omab varem toodud signaalid. Töötamiseks, tuleks installeerida spetsiaalselt ettenähtud draiv nimega NI Motion 18[15].

### <span id="page-20-1"></span>**2.2 LabVIEW 2018**

LabVIEW on tarkvara, mis on mõeldud rakenduste arendamiseks süsteemidele, mis vajavad katsetamist, mõõtmist. LabVIEW pakub graafilist programmeerimist, mis aitab visualiseerida teie rakenduse kõiki aspekte. Sealhulgas riistvara konfiguratsiooni, mõõteandmeid ja silumist. See visualiseerimine lihtsustab mõõteseadmete integreerimist mistahes tarnijalt, komplektse loogika esitamist diagrammis, andmeanalüüsi algoritmide väljatöötamist ja kohandatud kasutajaliideste arendamist. See tarkvara oli valitud lähtudes sellest, et ta on loodud sama firma poolt, mis disainis MID - 7604/7602 ja PCI – 7332. Olgugi, et on võimalik kasutada teist tarkvara, näiteks C või C++ programmeerimiskeelset tarkvara, kuid kuni kõik seadmed on tehtud ühe firmaga ja sobivad omavahel, tuleks minu arvates kasutada seda tootja valmistatud tarkvara. Eksisteerib veel üks tarkvara, mis on võimalik kasutada nagu LabVIEW. Tarkvara nimeks on motion assistant. Tema abil saab määrata mootorite liikumist, suunda, kiirust, aeglustumist ja kiirendust, kuid see tarkvara ei ole nii paindlik nagu LabVIEW. Väga raskeks kujuneb osade lisafunktsioonide ja arvutuste loomine. LabVIEW programmis programmeerimine eristub tavalistest sõnadega programmeerimisese protsessist suhteliselt palju. LabVIEW's ka kasutatakse käske, kuid nad on esitatud ruudulise pildina või ikoonina, kus tavaliselt on võimalik määrata selle käsu tegemist. Samuti erineb see, et

ikoone saab paigutada ekraanile vabalt. Käskude sidumine toimub juhtmega. See annab võimaluse ühendada vabalt paigutatud elemente läbi ettenähtud sissendite ja väljundite. Sellise programmi ehitamine või kirjutamine on väga mugav ja annab hea näitlikkuse koodis toimuvast. Tarkvaraga võivad töötada isegi inimesed, kes teavad programmeerimist väga vähe või teavad ainult baasteadmisi. Veel üks eelis seisneb selles, et on võimalik samaaegselt programmi ehitamisega luua kasutajaliides. Selle loomine on ka väga arusaadav, kuna kõik nuppud, arvud, käskude andmed, ja muud elemendid, saab kaasata lihtsalt kasutajaliidese loomisel. Erinevate elementide sissendeid või väljundeid on võimalik demonstreerida eraldiseisvas aknas ja vabalt manipuleerida neid akna piires[17].

## <span id="page-21-0"></span>**2.3 Algoritm**

Eksisteerib üks hea lahendus, et lihtustada oma koodi kirjutamist. Ta annab võimaluse kavandada oma edasise programmeerimise etapid. Selleks lahenduseks on koodi algoritmi loomine. Baseerudes sellel algoritmil, võib inimene teha programmi plokkidena vastavalt varem tehtud skeemile, kus on juba kirjeldatud programmeerimise kõik sammud. Olgu see algoritmi ei pruugi olla lõpplahendusega üks ühele vastav, aga ta kirjeldab kõiki tähtsaid samme. Joonisel 2.1 on esitatud minu programmi jaoks koostatud algoritmi, mida ma kasutasin, et teha programmi.

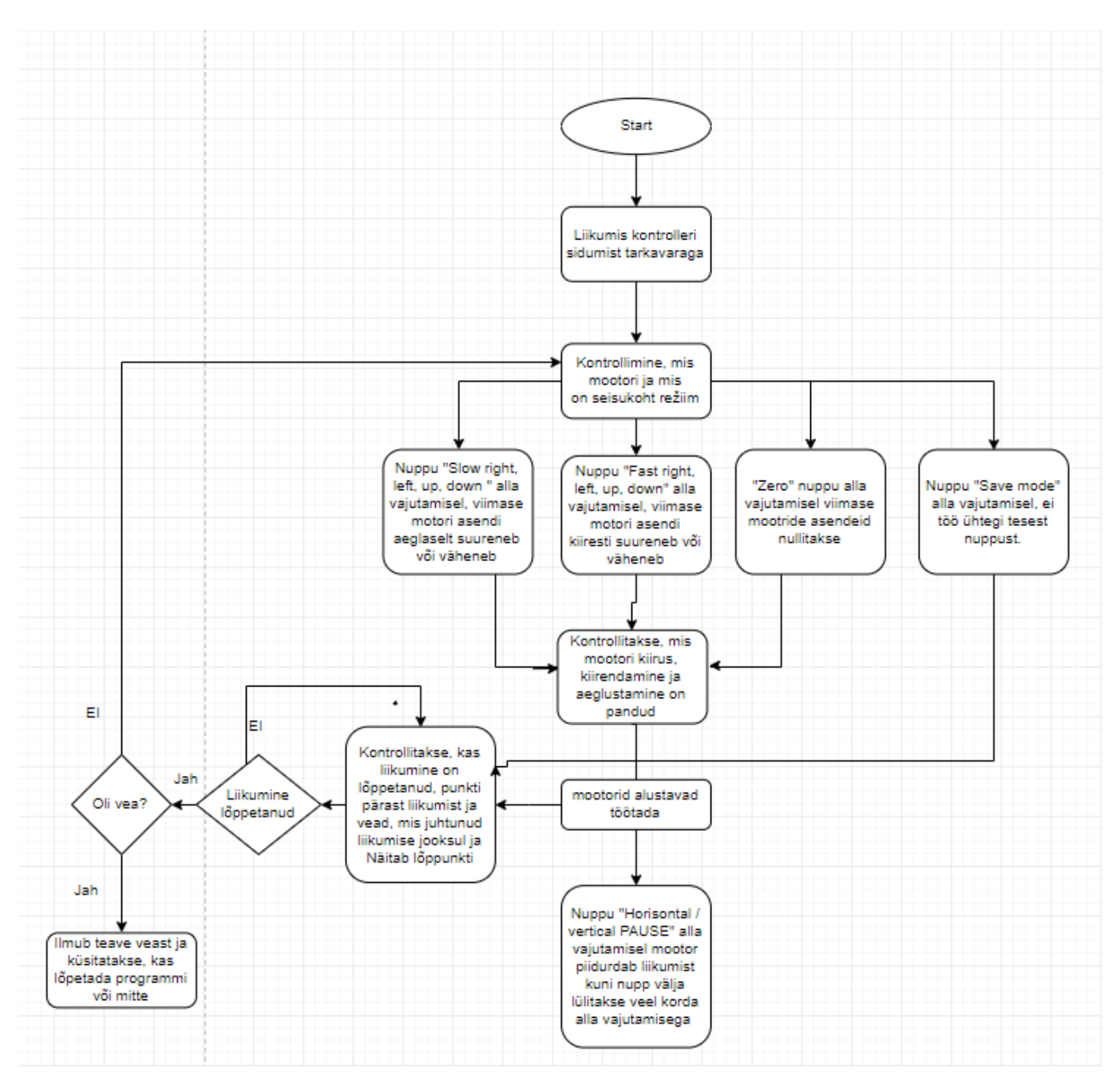

Joonis 2.1 programmi töötamis protsessi algoritmi [18]

Siin on võimalik määratleda, et tulevikus on programmis kasutusel neli nuppu iga telje jaoks. Kaks nendest on kiire liikumise jaoks ja kaks aeglase liikumise jaoks. Sama lugu on ka vertikaalse teljega, kus on samuti neli nuppu. Nende kaheksa nuppu kõrval kasutajaliideses peavad asuma ka nullimise protsessi nupp. Nullimise protsess seisneb selles, et mootorid tulevad tagasi algasendisse. Kasutajaliideses peaks esinema peatamise funktsioon, mis peatab mootorid. Pärast peatamise funktsiooni välja lülitamist liiguvad mootorid samast kohast edasi. Veel kasutajaliides peaks olema indikaator, mis näitab, kas liigub mootor või mitte. Samuti mingi vea tekkimisel peab

süsteem veast teadma andma ja kuvama ka vea. Programm töötab tsükliliselt, kuni mingi vea tekkeni või kuni kasutaja lülitab programmi välja.

### <span id="page-23-0"></span>**2.4 Programmi sisu ja kirjeldus**

Minu programm koosneb plokkidest, kus iga plokk vastutab oma ülesandade eest. Kokku on olemas viis plokki: mootori defineerimise plokk, nuppude plokk, mootori juhtimisplokk, positsiooni määratlemise plokk ja viimane on arvutuste plokk.

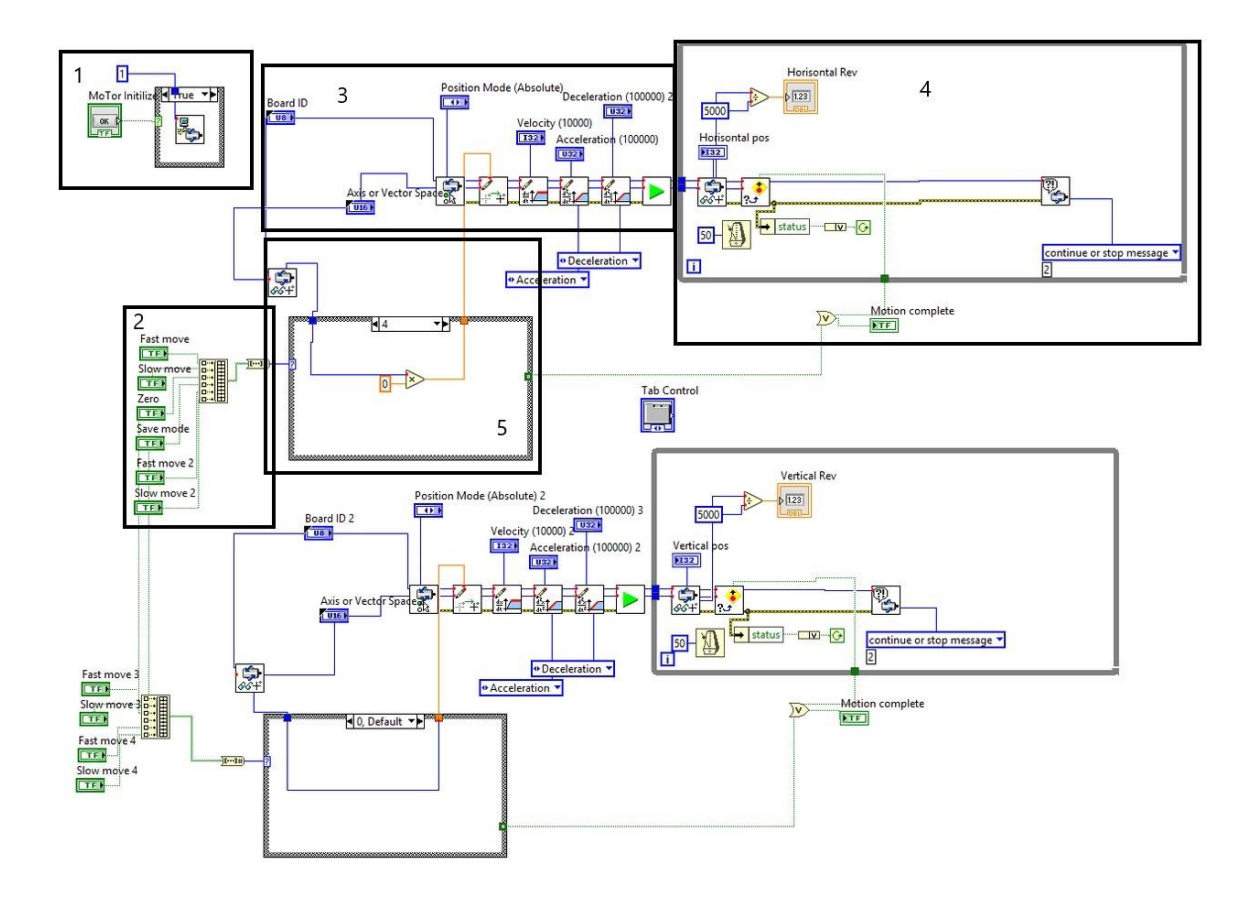

Joonis 2.2 Täis programm, kus nubriselt toodud ühi mootori jaoks plokkid.(suurendatud joonis lisas 12)

Kahe mootori jaoks on tehtud sõltumatud programmid, kuid programmid on samad. Seetõttu ma kirjeldan ühe mootori koodi. Joonisel 2.2 on esitatud terve programm, kus ma eraldasin ülesandeplokid, et anda paremat arusaamist programmi tööst. Edasi kirjeldan kõigi plokkide täpse ülesande ja nende elemendid.

 Esimest plokki kasutatakse, et alguses märkida kontroller, mida me kasutame. Seda tuleks teha, sest kontroller pole aktiivne alguses. Kontrollerit on võimalik märkida kasutades Measurement & Automation Explorer programmi, mis on lisatarkvara. Seda tarkvara kasutatakse, et häälestada ja aktiveerida arvutiga ühendatud seadmeid nende edasise töö jaoks. Joonisel 2.3 on näha, et esimeses plokis on nupp(roheline ruut), millega me märgime kontrolleriga seotud mootori arvu, et öelda arvutile, et on vaja kasutada just seda kontrollerit ja moodulit, mis ühendub kontrolleri ja tarkvara abil. See moodul on pandud tsükli sisse, sest ta proovib ühendada kogu aeg kontrolleriga. See toimub sellest, et LabVIEW's programmi töö kulgeb vasakult paremale. Kui viimane käsk on tehtud algab kõik algusest. Kuni see tarkvara töötab nii, siis tuleks tagada, et programm ei pööraks tähelepanu sellele plokile kuni seda pole vaja. Just kasutatud tsükkel, annab võimaluse aktiveerida mooduli nupu vajutamisega. Vastasel juhul tsükkel ei toimi.

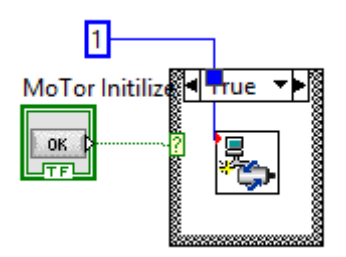

#### Joonis 2.3 Esimine plokk

 Teine plokk on nuppude plokk. Seda kasutatakse, et kasutaja võiks juhtida mootoreid. Kõik need nupud asuvad kasutajaliideses. Olemas on kuus ülesannet, mis pärast alla vajutamist annavad oma signaali edasi viide plokki, kus toimuvad arvutused mootorite reguleerimiseks. Kõik nupud on kogutud kokku massiivi abil nimega "Build array". See massiiv omab palju sisendeid ja ainult ühte väljundit, mis lihtustab signaali edasiandmist. Massiivi signaal on pärast ühendatud funktsiooni sisendiga. Funktsiooni nimetatakse "Array To Number Function" ja see teisendab loogilise massiivi täisarvuks või fikseeritud punkti numbriks. Massiivi esimene element vastab numbri kõige vähem tähtsale bitile. Lähtudes funktsiooni kirjeldusest on selge, et esimene nupp saab pärast teisendamist esimese biti. Teine nupp omandab teise biti ja nii edasi.

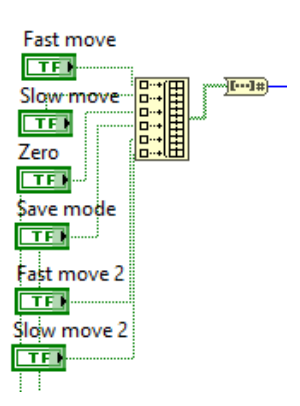

#### Joonis 2.4 Teine plokk

 Kolmas plokk koosneb modulitest, mis juhivad mootori tööd. Selle mooduli elemente kirjeldatakse vasakult paremale. Esimest elementi kasutatakse mootoriga töö alustamiseks. Tema sisendisse on vaja anda signaal kontrolleri ID'ga . See signaal tuleb sinisest ristkülikust. Järgmise sisendi signaal peaks omandama mootori telgi, mida kasutatakse programmis. Viimast signaali kasutatakse, et anda kontrollerile teada, kuidas tuleks mõõta kaugust järgmise punktini. Olemas on kaks põhilist positsioneerimise tüüpi: absoluutne või suhteline. Absoluutne positsioneerimine tähendab, et on olemas ainult üks punkt, mille suhtes loendatakse teisi punkte. Suhteline positsioneerimine tähendab, et uut punkti loendatakse viimase punkti suhtes. Teine moodul vastutab positsioneerimise eest. Ta võtab arvu, mis tuleb tema sisendisse viiest plokist ja markeerib uue positsiooni, kuhu peaks mootor liikuma. Siin ja kõigis järgmistes moodulites, mis vastutavad mootori töö eest, on kolm standartset sisendit ja väljundit . Sisendid on kontrolleri ID, telje valik ja vea signaal. Väljundid on kontrolleri ID järgmistele moodulitele saatmiseks, signaal koos varem kogunenud andmetega ja vea signaal, mis tuleb läbi kõikide moodulite kuni jõuab moodulisse, kus kontrollitakse vea olemasolu. Kolmandast moodulist viienda moodulini on liikumise karakteristikud. Esimene kolmest moodulist aitab defineerida mootori kiirust. Kiirust on võimalik muuta kuni 10 000 sammuni sekundis. Teine moodul reguleerib mootori kiirendust ja seda on võimalik muuta 100 000 sammuni sekundi ruudus. Kolmas moodul on teisega sarnane, kuid ta reguleerib mootori aeglustumist. Viimane moodul selles plokis on käivitamise moodul, mis töötleb kõiki teistest moodulitest saadud andmeid ja käivitab mootori.

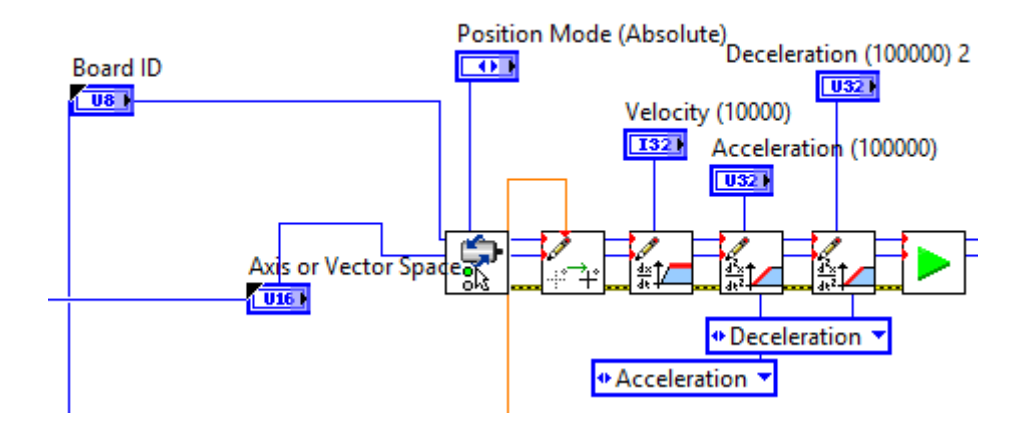

Joonis 2.5 Kolmas plokk

 Neljandat plokki kasutatakse, et teada saada, kus kohas asub mootor (kui palju sammud ta tegi). Selleks on ettenähtud spetsiaane moodul, mis võib kontrollida mootori asukohta. Kui pöörata tähelepanu draiveri MID – 7604/ 7602 kirjeldusele, siis võime uurida välja, et draiveril on DIP lülitid, mille abil kontrollitakse mikrosammude kogust ühe pöörde kohta. Meil on seadistatud 25, mis tähendab, et tuleks 25 korrutada 200 sammuga. Pärast seda lihtsat arvutust saame sammude koguse ühe pöörde kohta meie mootori jaoks draiveri seadistusi arvestades. Selleks, et kasutaja teaks, kui mitu pööret tegi mootor, tegin ma seda arvutust programmis. Järgmises moodulis toimub mootori liikumise kontroll. Kui mootor on liikumises, siis indikaator ei vilgu, aga kui mootor on paigal, siis indikaatorit vilgutatakse. Vilkumine tekib sellest, et ta kontrollib mootori seisundit perioodiliselt. Viimane moodul plokis kontrollib vigade teket. Tema abil on võimalik anda kasutajale teada tekkinud vigadest. Vea puhul avaneb vea mooduli aken, kus on kirjutatud vigade põhjus ja küsitakse edasisi tegevusi. Edasisteks tegevusteks on, kas programm välja lülitada või jätta programm töötama. Kogu see plokk asub tsüklis, et kontrollida mootori seisundit pidevalt. Selleks, et tsükkel ei koormaks arvutit üle, on tehtud 50 ms pikkune viivitus.

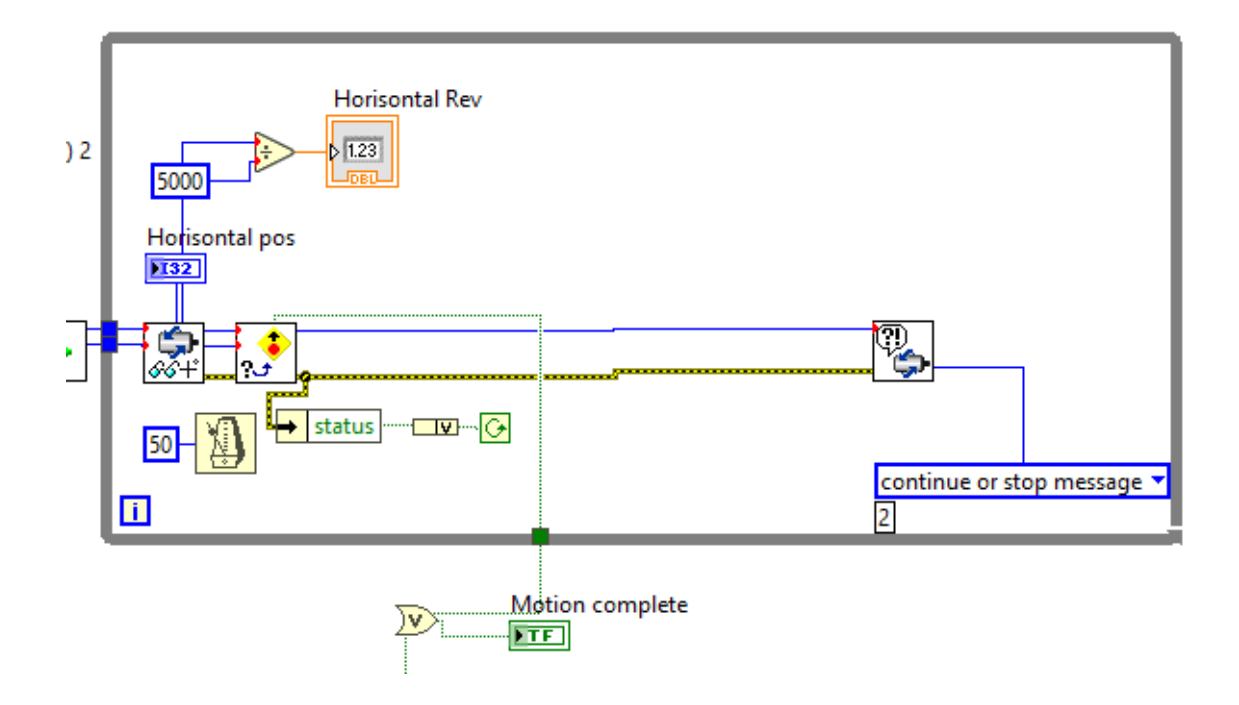

Joonis 2.6 Neljas plokk

 Viimane plokk on arvutusplokk, kus toimub mootori positsioneerimine. Selle ploki realiseerimiseks kasutatakse "Case Structure" elementi, mida ma kirjeldasin esimeses plokis. Ta aitab valida vajalikku kasti alla vajutatud nupust sõltumatult. Kokku on olemas kuus kasti. Igas kastis on olemas oma arvutused mootori positsiooni ja teiste käskude manipuleerimiseks. Kastis number 0, ei toimu midagi ja teda kasutatakse, kui kõik nuppud on välja lülitatud. Kastis number 1, toimub mootori positsiooni kiire suurenemine. Selleks mootori lõppasendile liidetakse suurt arvu. Kasti number 2 kasutatakse, et muuta mootori positsiooni aeglaselt liites väikest arvu. Neljas kast on kasutusel mootori positisooni nullimiseks. Pärast selle kasti aktiveerimist, mootor liigub tagasi algasendisse. Seda toimub võrdsustades lõppasendi nulliga. Kast number 8 töötab sarnaselt kastiga number 0, kuid on üks erinevus. Selles kastis on olemas konstant, mis annab indikaatorile signaali aktiveerimiseks. Seda kasti kasutatakse, et tagada peatamise funktsiooni, kus teised nuppud ei tööta. Kastid number 16 ja 32 töötavad analoogselt kastiga 1 ja 2, aga siin toimub liitmise asemel lahutamine, et mootor liiguks vastassuunas. Teisel mootoril see plokk on sama, kuid nullimise ja peatamise aktiveerimiseks, kasutatakse samu nuppe, mis asuvad esimese mootori skeemis.

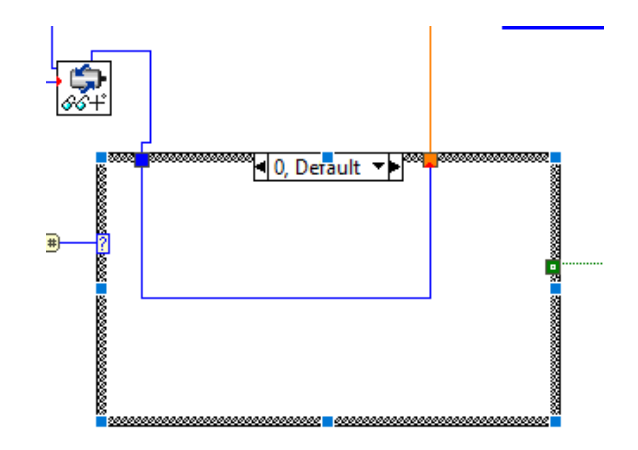

Joonis 2.7 Viies plokk

## <span id="page-28-0"></span>**2.5 Kautajaliides kirjeldust**

Kasutajaliidese projekteerimise käigus ma mõtlesin, kuidas on parem asetada kõik kasutatud nupud, indikaatorid ja mootori seisundi andmeid, et säiliks selge ja mugav kasutamine. Raske on teha kasutajaliidest, mis oleks arusaadav kõige inimestele. Joonisel 2.8 on esitatud programmi kasutajaliides.

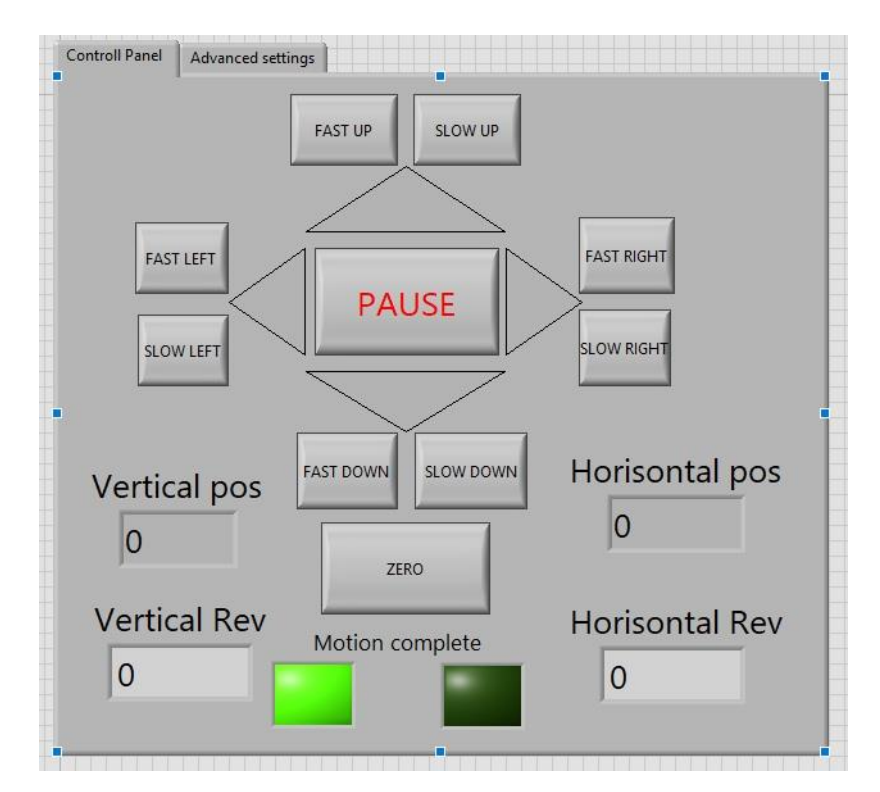

Joonis 2.8 Kasutajaliidese juhtimispaneel

Vaatades joonist 2.8 hetkepealt me pöörame tähelepanu "PAUSE" nuppule. Ta kasutatakse hädaolukorras või juhul, kui on vaja peatada mootorid töötamise käigus. Seda nuppu võib kasutada, et blokeerida kõik teised nuppud. See on nagu salvestusrežiim mootorite jaoks. Järgmine, mida me näeme on nooled, mis tulevad keskelt. Selgelt on arusaadav, et nad näitavad töölaua liikumise suunda. Iga nool osutab kahe nupu peale. Nende kahe nupuga on võimalik reguleerida laua liikumiskiirust. "FAST RIGHT" on muidugi nupp, mis teeb kiire horisontaalse liikumise paremale poole. Kõik nupud, mis annavad võimaluse kiiresti liigutada lauda lülitataske sisse ühe alla vajutusega ja välja lülitatakse veel ühe alla vajutamisega. "SLOW RIGHT" on aeglase paremale poole liikumise nupp. Nupud, mis kindlustavad aeglase liikumise, tagastavad ennast algasendisse iseseisvalt. Veel vajalik nupp on "ZERO", mis aitab tagastada mootorid algpunkti. Minu arvates on see kasulik nupp, mis annab võimaluse automaatselt tagastada lauda algasendisse, et näiteks panna mingi

ese analiseerimiseks mikroskoobi alla. Põhipaneel omab kahte indikaatorit. Nad näitavad, kas mootorid on paigal või mitte. Kui mootorid paigal, siis põleb või vilgub roheline indikaator. Teisel juhul ta ei põle üldse. Jäänud on veel neli näitajat. Nende abil on võimalik kontrollida mootorite kohta sammudes ja kui palju pööred tegi mootor. Iga mootori jaoks on tehtud oma näitajad.

Teine lisapaneel on esindatud joonise 2.9 peal. Teda kasutatakse, et seadistada mootoreid. Siin on võimalik valida mootoreid, mida te tahate kasutada. Kui kasutate teisi seadmeid liikumiskontrolleri kõrval, võite valida kanali jargmises menüüs. Edasi valitakse mootorite võrdluspunktid(absoluutne või suhteline). Järgmised kolm seadistust kasutatakse, et määrata kiirust, kiirendust ja aeglustamist. Need arvud valitakse sulgudes kirjutatud piirides. Viimane on suur nupp. Selle nuppu alla vajutamisel toimub kontrolleri ja tarvara side.

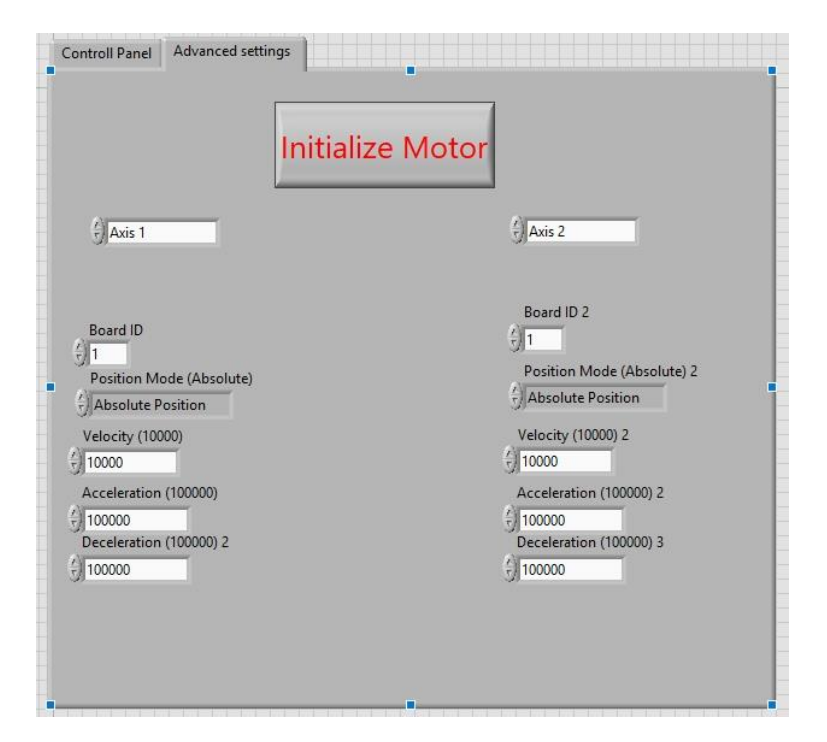

Joonis 2.9 Kasutajaliidese häälestuse paneel

Enne, kui alustada kasutusjuhendit, tahan kirjutada LabVIEW lisandist, mis annab võimalust kasutada minu programmi igas arvutis, isegi kui arvutis ei ole seda tarkvara paigaldatud. Selleks tuleb avada menüü "Tools" ja valida sealt "build aplication from VI". Seda on võimalik teha, kui VI programmi asub LabVIEW projektis. Pärast projekti kujundamist, avaneb aken, kus on võimalik seadistada erinevaid kategooriad. Edasi koostatakse programm, mis pärast võiks kasutada kasutada erinevates arvutites, kus on tasuta tarkvara LabVIEW Run-Time Engine ja kõik seadme mootoritega töötamiseks. Kasutusjuhend on koostatud, selle programmi kasutamiseks

## <span id="page-30-0"></span>**2.6 Kasutusjuhend**

Enne töölaua liigutamise tarkvara käivitamist, te peate kontrollima:

- Kas kõik vajalikud juhtmed on ühendatud (Driveri, VHDCI, mootorid)
- Sisse lülitada driveri MID 7604/ 7602
- Vaadata driveri esipaneelile paremal poolt asuvate ledile. Nad ei pea põlema. Kui nad põlevad, siis kontrollige "Enable" lülitit. Ta peaks olla sisse lülitatud ja peaks põletama ledi 5V

Kui kõik eelmised punktid on korras võite te avada tarkvara. Enne, kui te alustate töölaua liigutamise kasutamist on vaja vajutada esimest märki, mis on joonisel 2.10.

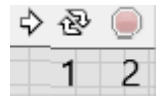

#### joonis 2.10 Start ja stop nuppud

Selleks, et kontrollpaneel alustaks töötamist te peate avama menüü nimega "Advanced settings". Siin on palju karakteristikuid, mida võiksite vahetada. Mootori akiveerimiseks te peate:

- Valima teljed, mida te kasutate. MID 7604/ 7602 omab ainult kahte telge.
- "Board ID peaks olema 1. Kui seal asub teine arv, siis selle peaks asendama ühega.
- "Position mode" valige kui te tahate, aga ma soovitan kasutada absoluutset positsioneerimist, sest teised valikud ei oli katsetatud.
- Kui te ei tea, mis kiirus, kiirendus ja aeglustas te tahate, siis on parem mitte muuta neid seadistusi.
- Pärast eelmise punkti kontrollimist vajutage nuppu "Initialize Motor".

Nüüd teie mootorid on aktiivsed ja te võite liikuda tagasi "Control panel" peale. Siin nooled näitavad laua liikumise suundasid.

Kasutades "FAST UP, DOWN" te võite kiiresti liigutada lauda vertikaalsel teljel. Kasutades "FAST LEFT, RIGHT" te võite kiiresti liigutada lauda horisontaalsel teljel.

NB! Need nuppud sisse lülitakse ühe klikiga ja väljalülitakse teise klikiga.

Kasutades "SLOW UP, DOWN" te võite aeglaselt liigutada lauda vertikaalsel teljel. Kasutadas "SLOW LEFT, RIGHT" te võite aeglaselt liigutada lauda horisontaalsel teljel.

NB! Need nuppud tagastatakse algasendisse automatselt.

Kasutades "ZERO" te võite tagastada lauda algasendisse sõltumatult tema asukohast, juhul kui te kasutate absoluutset lähtumispunkti.

Kasutades "PAUSE" te võite peatada mootori liikumist. Pärast alla vajutamist ei tööta teised nupud. Pärast teist korda allavajutamist, laud võib edasi liikuda.

Selleks, et täpsemalt aru saada, kui kiiresti või mis kohas asub laud te võite vaadata näitajatele. Nad näitavad, kui palju samme tegi mootor ja kui palju on tehtud mootori pöördeid. Indikaatorid, mis asuvad all näitavad mootori liikumist:

- Mootor liigub põleb.
- Mootor seisab ei põle.

Selleks, et sulgeda tarkvara vajutage nuppu number 2, mis on joonisel 2.10, ja akna sulgemiseks akna ristile.

# <span id="page-31-0"></span>**2.7 Edasi arendamine**

Kuna aega jäi väheks, siis on lõpputöö tegemisel jäänud mõned asjad, mida on võimalik parandada. See on näiteks:

- Kasutada andureid, et piirata mootoride tööd.
- Modifitseerida programmi teiste liikumisrežiime liisamisega või teiste seadistuste lisamisega.
- Võimalik leida punkti mikroskoobi all ja teha nupu, millele alla vajutamisel, laud liikub sellesse punkti.
- Vahetada välja laagrid ja määrida kõik liikumisosad võllide paremaks pöörlemiseks.
- Pärast kasutajaliides testimist, uuendada disaini.
- Vajadusel on võimalik liisada pihukonsooli laua liikumiseks, või ühendada kõik nupud klaviatuuriga.

## <span id="page-33-0"></span>**3. KOKKUVÕTTE**

Lõpputöö eesmärgiks, oli modifitseerida mikroskoobi laua nii, et ta liiguks kasutades arvutis olevat tarkvara. Töö esimeses osas ma uurisin uue toote projekteerimise nõudeid ja projekteerimise tarkvara, mille abil on võimalik teha 3D mudelit. Kolmest toodud tarkvarast oli valitud Inventor, sest mul on rohkem töökogemust tega töötamisel. Käesolevas dokumendis esitatakse mikroskoobi kasutusjuhend ja tema ehitus, et leida parema laheduse automatiseerimiseks. Selleks, et ühendada mootoreid laua võlliga, uuriti erinevaid ühendusviise. Ühendusviisidest oli valitud üks, milleks osutus rihmade ja hammasrihmrattaga ühendust. Olles valinud rihmad ja hammasrihmarattad kataloogist ja peale arvutuste tegemist oli projekteeritud korpus. Arvutused olid tehtud, et leida sobivaim hammasrihmarataste vahelist kaugust ja rihma pikkust, mis on vajalik. Lõputöös toodi välja hammasrihmarataste ühendusviisid võlliga. Oli valitud üks viis, mis seisneb selles, et mootorivõlli jaoks kasutada poldiga ühendust ja laua võlli jaoks kasutada spetsiaalset ühendusliimi Teises peatükis kirjeldati lõputöö programmeerimise osa, kasutatud seadmeid ja tarkvara. Sammmootori töötamiseks on vaja draiverit mootori juhtimiseks. Selles lõputöös oli kasutatud MID – 7604/7602, mis omab palju lüliteid ja funktsioone, mis olid kirjeldatud teises osas. Ilma selle seadme tööpõhimõtte täpse arusaamiseta ei saanud alustada mootori teste. Siin ka oli kirjeldatud VHDCI juhtme kontaktid, mis annavad edasi signaale mootorist kontrollerile ja vastupidi. Veel oli lühidalt kirjeldatud sammmootorit ja liikumiskontrollerit. Seadmete kõrval, lõputöös kasutatakse labVIEW tarkvara, mis edastab juhtimisprogrammi ja kasutajaliidest. Teise osas lõppes antud programmi kirjutamine. Programm on jagatud plokkideks. Teises osas on kirjeldatud loodud programmi plokke, milleks neid kasutatakse ja millest nad koosnevad. Viimases punktis on tarkvaraga töötamiseks mõeldud kasutajaliidese kirjeldust ja kasutusjuhendi, mis aitab kasutajal õigesti süsteemi juhtida. Kuna mikroskoobi automatiseerimine toimus hästi, siis lõputöö kõik eesmärgid olid täidetud.

Viimases osas on toodud soovitusi projekti modifitseerimiseks, et valminud süsteemi kasutamine oleks veel mugavam. Lisaks on toodud mõned punktid, mida on võimalik edasi arendada.

### <span id="page-34-0"></span>**4. SYMMARY**

A purpose of a thesis was to change of a table of a microscope, for that it could use a software in a computer. In a first part of the work, I investigated a new product design methods and design software to create a 3D model. Inventor was chosen as tool of study due to good experience of work in this program. The present paper shown the guide to the microscope and its design to find a best solution for automation. Various methods of connection a motors with the table shaft were investigated. Belt and pulley gearing drive method was chosen. When decision was made, belts and pulleys were taken from catalog. A calculations were made to find a more suitable distance between the pulleys and length of the belt. It was needed to be made to design a case. In the thesis, the methods for connecting the gear pulleys to the shaft are given. The first gear was fixed on the motor shaft by a bolt. The second gear was fixed on the table shaft by a special glue.

The second chapter of the thesis describes the software, the equipment used and the software. The driver is always needed to control of the stepper motor. MID - 7604/7602 was used in the thesis, which has many switches and functions, described in the second part of work. It is better not to start engine tests without an accurate understanding of this device. VHDCI pins were also described, which transmit a signal from the engine to the controller and vice versa. Brief description of the stepper motors and the motion controller was present in this study. Also, labVIEW software is used in the work, which provides the control program and the user interface. A exact description of this software is given, because the fact, that it has the specific programming. In the second part of the work, the program is presented as blocks. Description of the blocks and it's parts was shown in this chapter of the thesis. And the last part to work with the program is the description of the user interface and the user manual, which can help to users learn working of the system. Since the automation of the microscope was well done, all the goals of the thesis were fulfilled.

The last section contains suggestions for changing the project to simplify of operate of the microscope, and shown of a future plans.

# <span id="page-35-0"></span>**KASUTATUD KIRJANDUSE LOETELU**

[1] Design stages [võrgumaterjal] Available: [https://finswin.com/projects/proektirovanie/stadii.html.](https://finswin.com/projects/proektirovanie/stadii.html)

[2] AutoCAD overview [võrgumaterjal] Available: [https://www.autodesk.com/products/autocad/overview.](https://www.autodesk.com/products/autocad/overview)

[3] Inventor overview [võrgumaterjal] Available: [https://www.autodesk.com/products/inventor/overview.](https://www.autodesk.com/products/inventor/overview)

[4] Solidworks overview [võrgumaterjal] Available: <https://www.solidworks.com/product/solidworks-3d-cad> [https://www.solidworks.com/.](https://www.solidworks.com/)

[5] УИМ – 23 user manual [võrgumaterjal] Available: [http://web.tuke.sk/smetrologia/pdf/uim23\\_manual.pdf.](http://web.tuke.sk/smetrologia/pdf/uim23_manual.pdf)

[6] Coupling technique: definition, purpose, examples of use [võrgumaterjal] Available: [http://stankiexpert.ru/tehnologicheskaya-osnastka/zapchasti/chto-takoe-mufta.html.](http://stankiexpert.ru/tehnologicheskaya-osnastka/zapchasti/chto-takoe-mufta.html)

[7] Gear belt drives, 29.10.2014 [võrgumaterjal] Available: [https://studopedia.org/1-109241.html.](https://studopedia.org/1-109241.html)

[8] Hammasrihmarattad – Hammasrihmad kataloog [võrgumaterjal] Available: [https://www.mekanex.se/wp-content/uploads/kuggremmar\\_kuggemshjul.pdf.](https://www.mekanex.se/wp-content/uploads/kuggremmar_kuggemshjul.pdf)

[9] Gear ratio [võrgumaterjal] Available: [http://stankiexpert.ru/tehnologii/peredatochnoe-chislo.html.](http://stankiexpert.ru/tehnologii/peredatochnoe-chislo.html)

[10] Belt length / shaft spacing for gear belt drive [võrgumaterjal] Available: [https://www.mekanex.ee/tehnilised-arvutused/rihma-pikkus-vollide-vahehekaugus](https://www.mekanex.ee/tehnilised-arvutused/rihma-pikkus-vollide-vahehekaugus-hammasrihmajamitele/)[hammasrihmajamitele/.](https://www.mekanex.ee/tehnilised-arvutused/rihma-pikkus-vollide-vahehekaugus-hammasrihmajamitele/)

[11] USER GUIDE AND SPECIFICATIONS MID-7604/7602 Stepper Power Motor Drive [võrgumaterjal] Available: [http://www.ni.com/pdf/manuals/372454g.pdf.](http://www.ni.com/pdf/manuals/372454g.pdf)

[12] Dual Inline Package Switch (DIP Switch) [võrgumaterjal] Available: <https://www.techopedia.com/definition/5661/dual-inline-package-switch-dip-switch> [13] Motion Control, 7344/7334 Hardware User Manual [võrgumaterjal] Available: [http://www.ni.com/pdf/manuals/322504b.pdf.](http://www.ni.com/pdf/manuals/322504b.pdf)

[14] Stepper Motors and Encoders - Data Sheet [võrgumaterjal] Available: [http://www.ni.com/datasheet/pdf/en/ds-311.](http://www.ni.com/datasheet/pdf/en/ds-311)

[15] PCI-7332 overview [võrgumaterjal] Available:

[http://www.ni.com/en-us/support/model.pci-7332.html.](http://www.ni.com/en-us/support/model.pci-7332.html)

[16] Getting Started with NI-Motion for NI 73xx Motion Controllers [võrgumaterjal] Available: [http://www.ni.com/pdf/manuals/373329e.pdf.](http://www.ni.com/pdf/manuals/373329e.pdf)

[17] What is LabVIEW? [võrgumaterjal] Available: <http://www.ni.com/en-us/shop/labview.html>

[18] Algoritm creation software [võrgumaterjal] Available: <https://www.draw.io/>

[19] Application Builder or Professional Development System [võrgumaterjal] Available: [https://zone.ni.com/reference/en-XX/help/371361R-](https://zone.ni.com/reference/en-XX/help/371361R-01/lvhowto/develop_distribute_applications/)[01/lvhowto/develop\\_distribute\\_applications/](https://zone.ni.com/reference/en-XX/help/371361R-01/lvhowto/develop_distribute_applications/)

# <span id="page-37-0"></span>**LISAD**

<span id="page-37-1"></span>**Lisa 1**

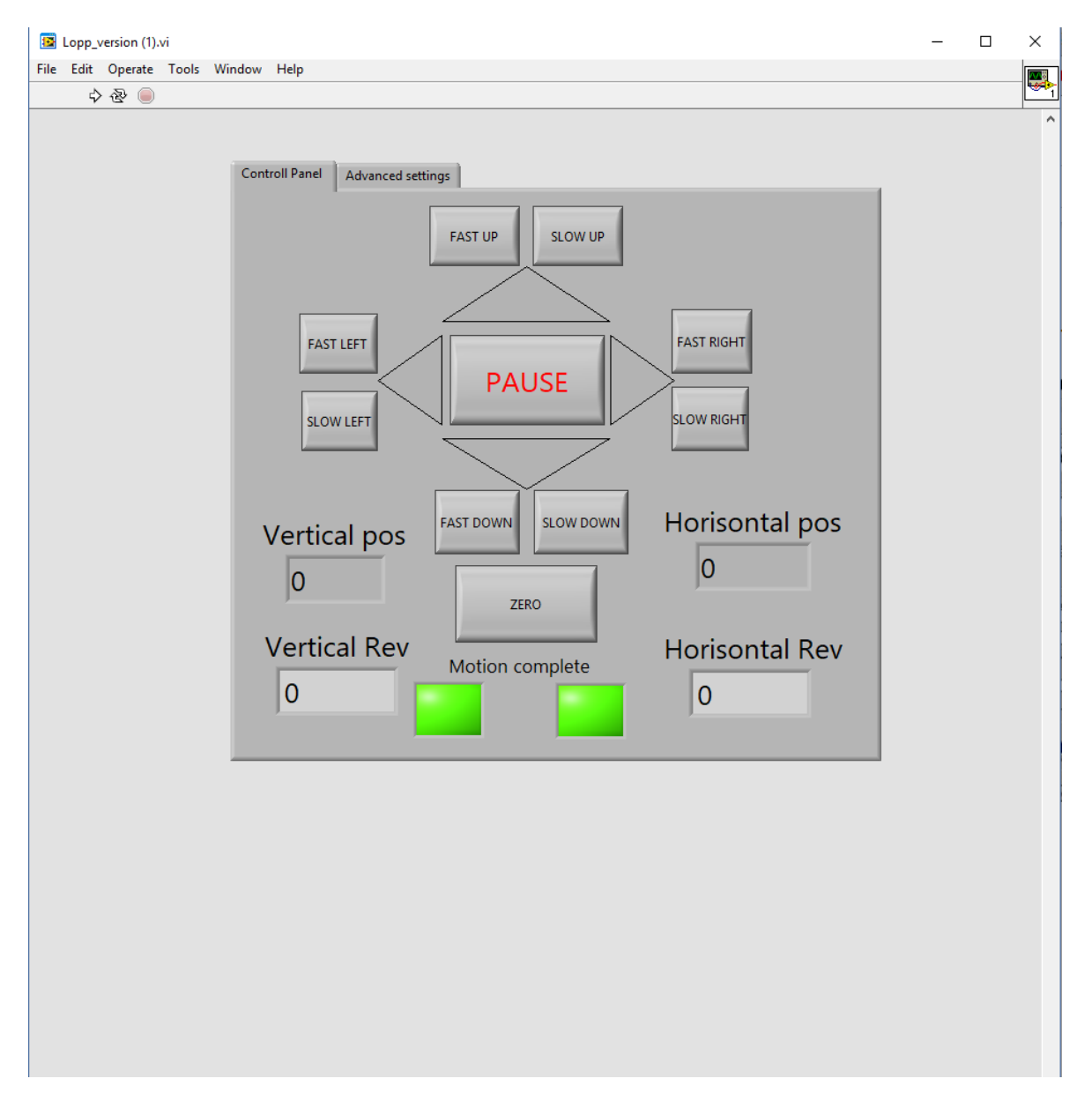

Joonis 1. Nii välja näeb kasutaja paneel, kostatud "build application VI" abil

<span id="page-38-0"></span>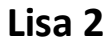

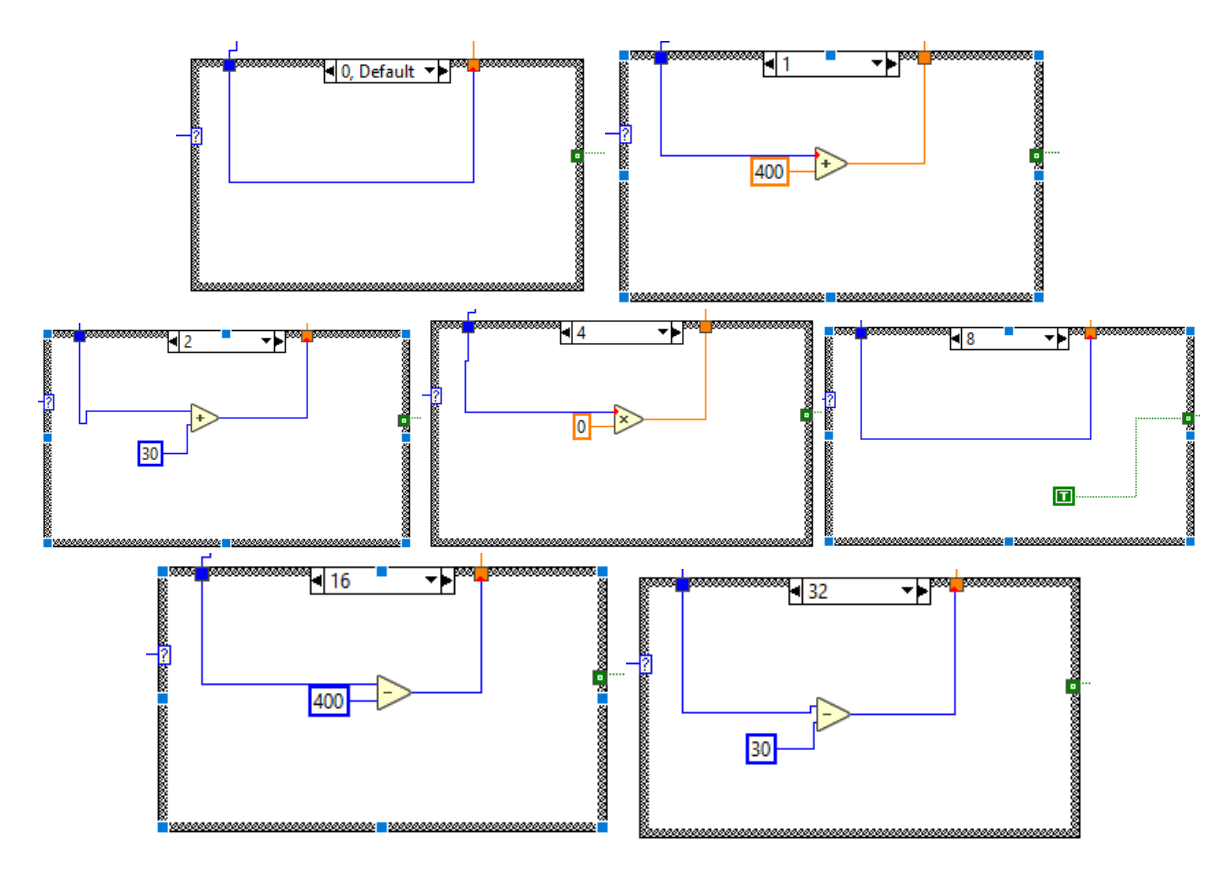

Joonis 2. "Case structure", mis kasutatakse arvutus plokkis

Kastis number 0, ei toimu midagi ja teda kasutatakse, kui kõik nuppud on välja lülitatud. Kastis number 1, toimub mootori positsiooni kiire suurenemine. Selleks mootori lõppasendile liidetakse suurt arvu. Kasti number 2 kasutatakse, et muuta mootori positsiooni aeglaselt liites väikest arvu. Neljas kast on kasutusel mootori positisooni nullimiseks. Pärast selle kasti aktiveerimist, mootor liigub tagasi algasendisse. Seda toimub võrdsustades lõppasendi nulliga. Kast number 8 töötab sarnaselt kastiga number 0, kuid on üks erinevus. Selles kastis on olemas konstant, mis annab indikaatorile signaali aktiveerimiseks. Seda kasti kasutatakse, et tagada peatamise funktsiooni, kus teised nuppud ei tööta. Kastid number 16 ja 32 töötavad analoogselt kastiga 1 ja 2, aga siin toimub liitmise asemel lahutamine, et mootor liiguks vastassuunas. Teisel mootoril see plokk on sama, kuid nullimise ja peatamise aktiveerimiseks, kasutatakse samu nuppe, mis asuvad esimese mootori skeemis.

<span id="page-39-0"></span>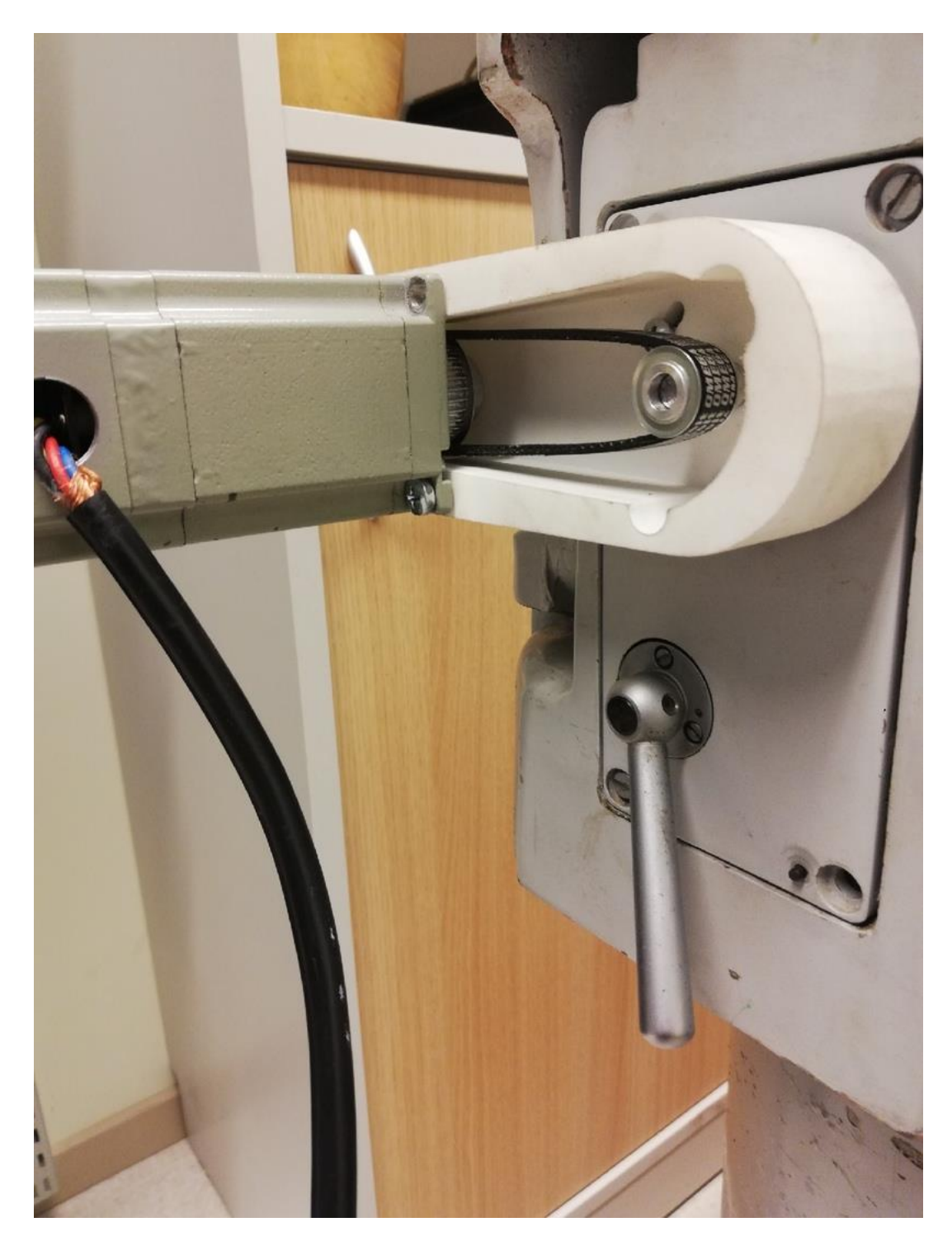

Joonis 3. See on lõppes kostatud mirkoskoobi laua ajam

<span id="page-40-0"></span>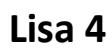

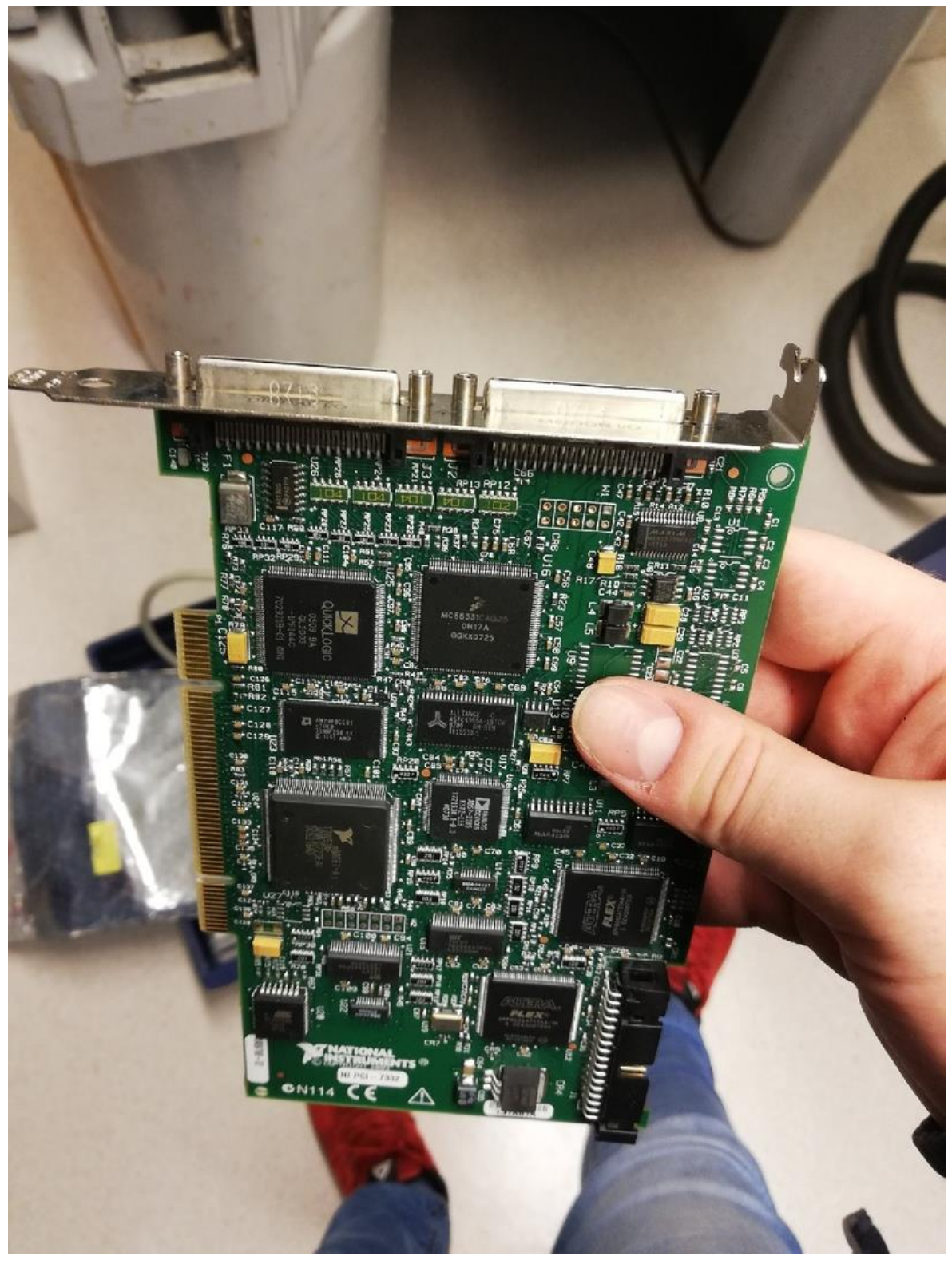

Joonis 4. PCI – 7332

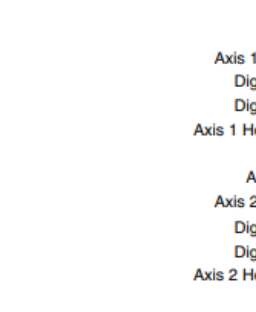

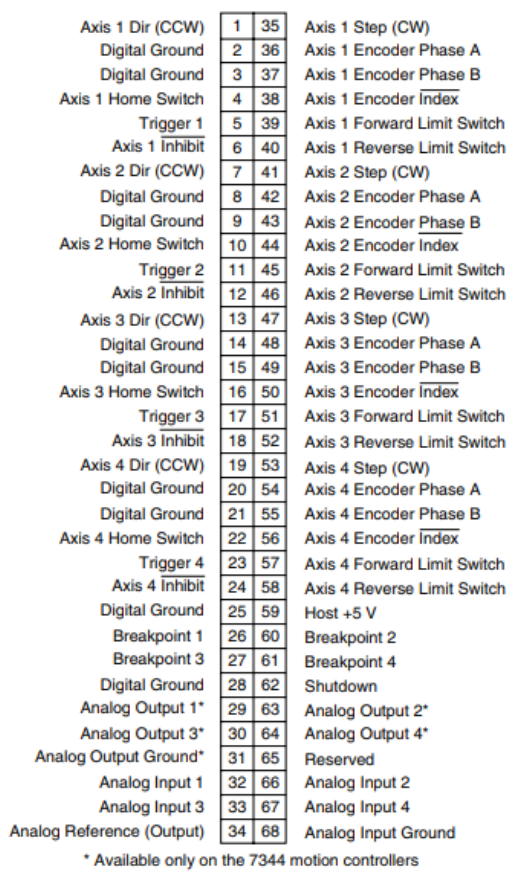

Joonis 5 Kontaktid ja nende signaalide nimetused motion controlleri jaoks VHDCI juhtmes[13]

# <span id="page-41-0"></span>**Lisa 5**

<span id="page-42-0"></span>Tabel 1 Motion controlleri signaalide kirjeldust [13]

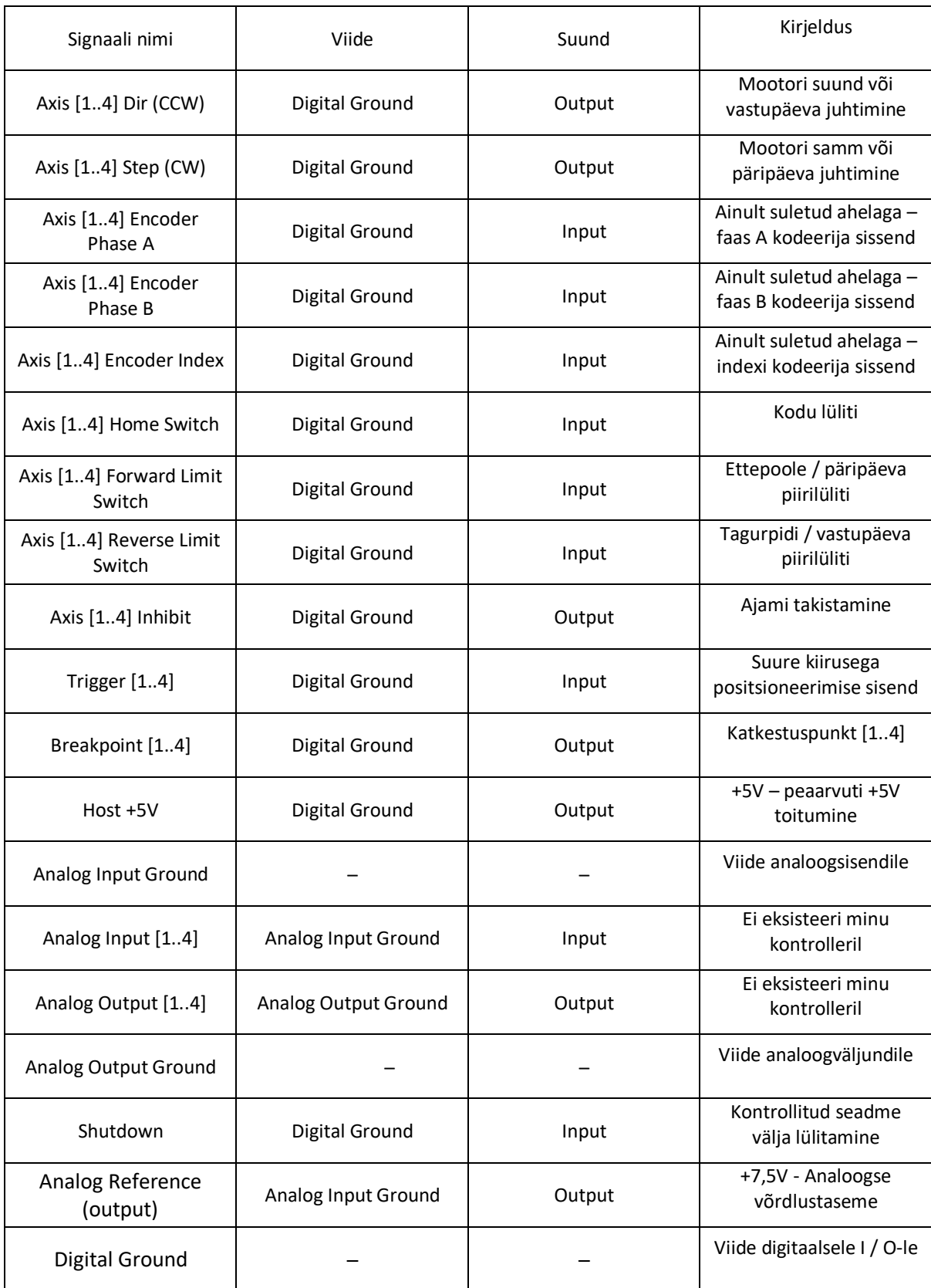

<span id="page-43-0"></span>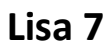

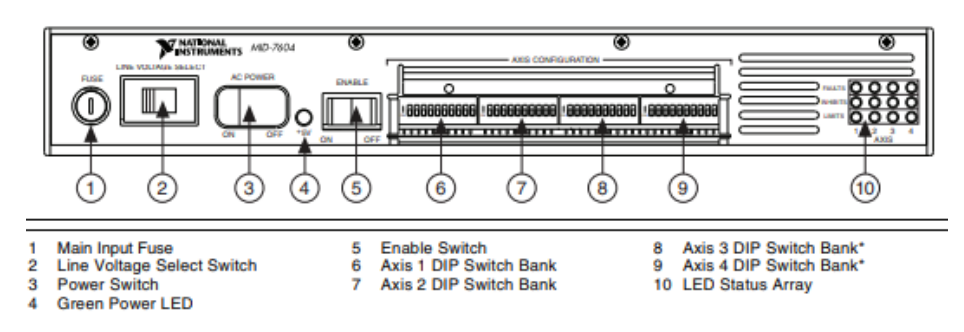

Joonis 6 MID 7604/ 7602 eesmise paneeli lülitid ja LEDid [11]

<span id="page-44-0"></span>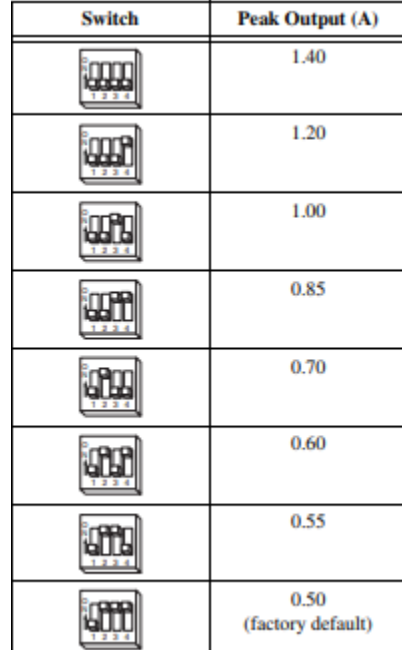

| <b>Switch</b>     | Peak Output (A) |
|-------------------|-----------------|
|                   | 0.35            |
|                   | 0.30            |
|                   | 0.28            |
|                   | 0.27            |
|                   | 0.25            |
|                   | 0.24            |
| <b>PPP</b><br>224 | 0.23            |
| m                 | 0.20            |

Joonis 7 tippvoolu väljend DIP lüliti seadistus [11]

<span id="page-45-0"></span>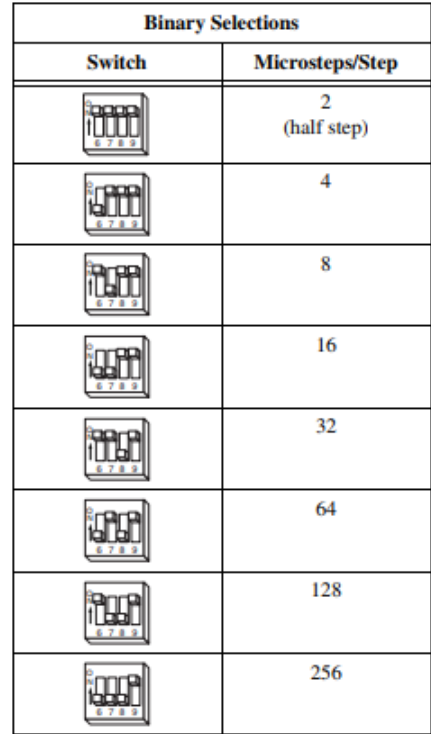

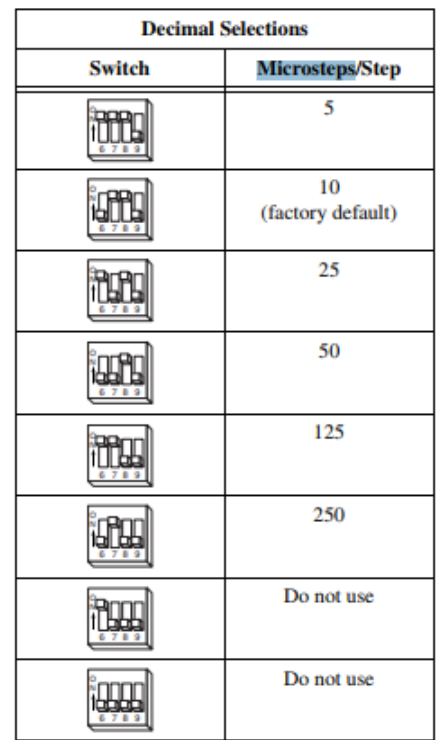

Joonis 8 Micro-DIP lüliti sammude seadistust [11]

<span id="page-46-0"></span>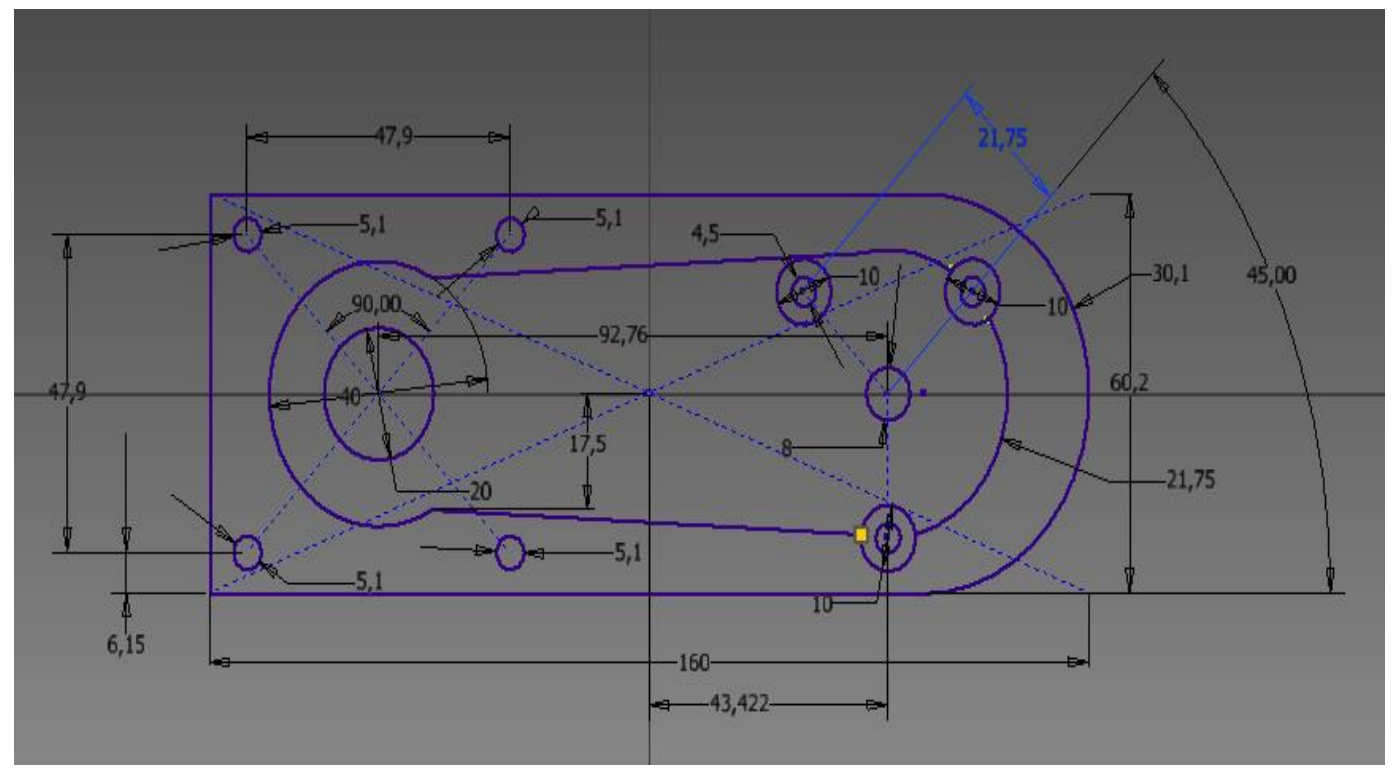

Joonis 9 Joonise 1.3 3D mudeli täpne joonis mõõtmetega.

Korpuse paksus on 30 mm ka seina paksus korpuse sees on 5 mm

<span id="page-47-0"></span>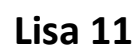

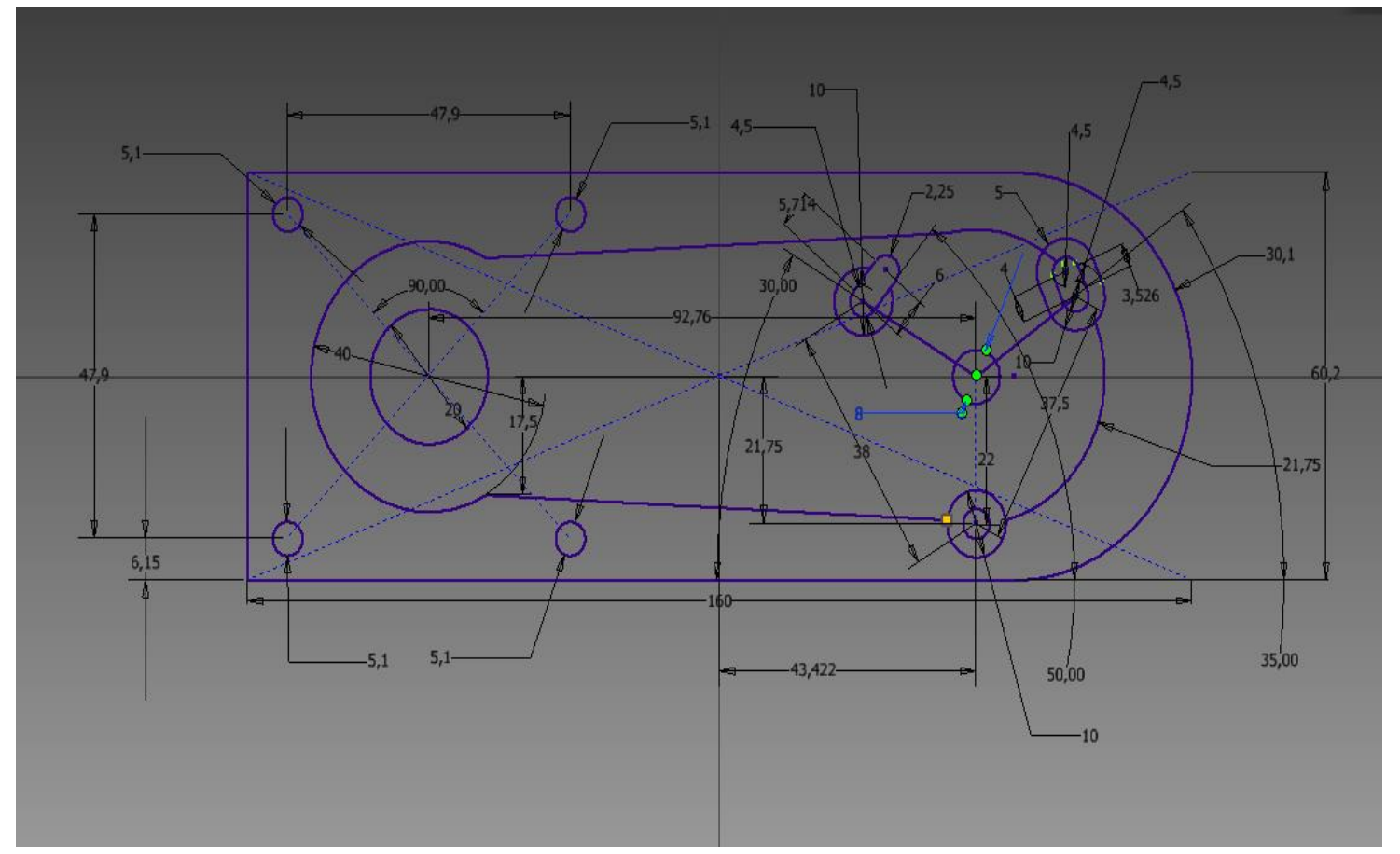

Joonis 10 Joonise mõõtmetega, mis kirjeldab joonise 1.4 3D mudeli. Seina paksused on sama mis on Lisas 10.

<span id="page-48-0"></span>**Lisa 12**

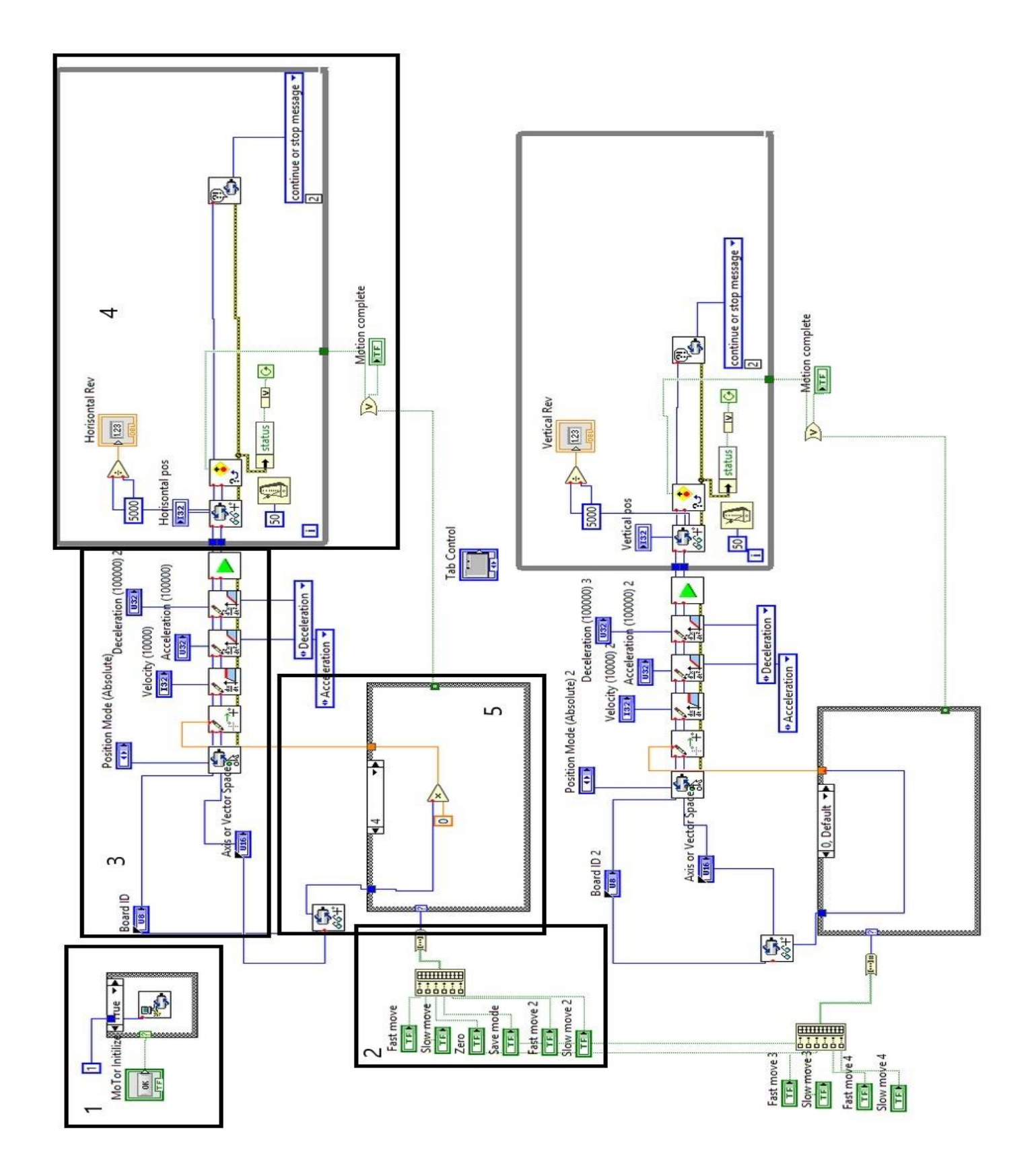

Joonis 2.2 Täis programm, kus nubriselt toodud ühi mootori jaoks plokkid.